# **F**<sup>\*</sup>SYSOLUTION

# **Smart Android Control Card Y30**

# **Instructions**

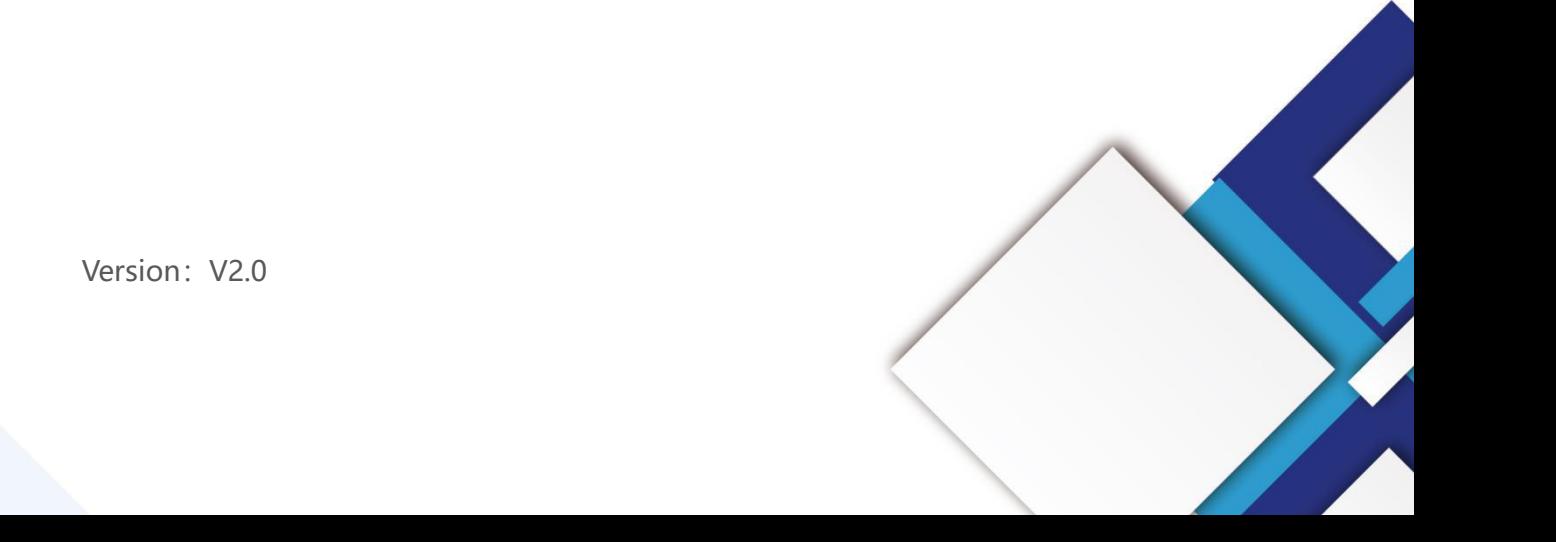

Version: V2.0

## **Statement**

Dear user friend, thanks for choosing Shanghai Xixun Electronic Technology Co., Ltd. (hereinafter referred to as Xixun Technology) as your LED advertising equipment control system. The main purpose of this document is to help you quickly understand and use the product. We strive to be precise and reliable when writing the document, and the content may be modified or changed at any time without notice.

## **Copyright**

The copyright of this document belongs to Xixun Technology. Without the written permission of our company, no unit or individual may copy or extract the content of this article in any form.

## **Trademark**

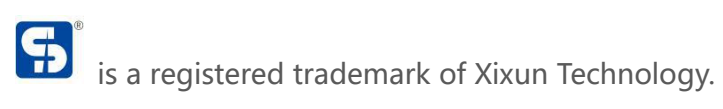

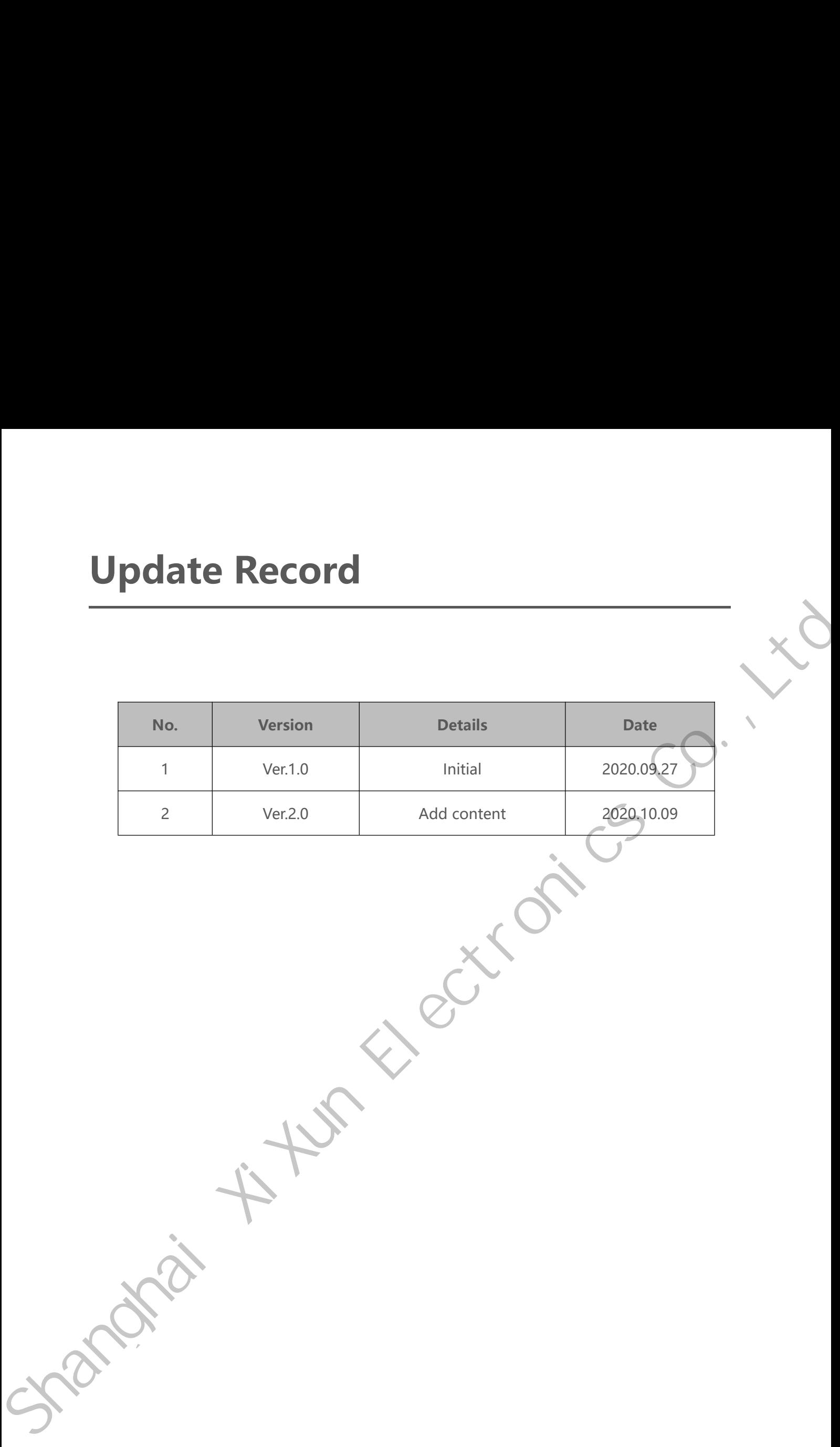

## **Catalogue**

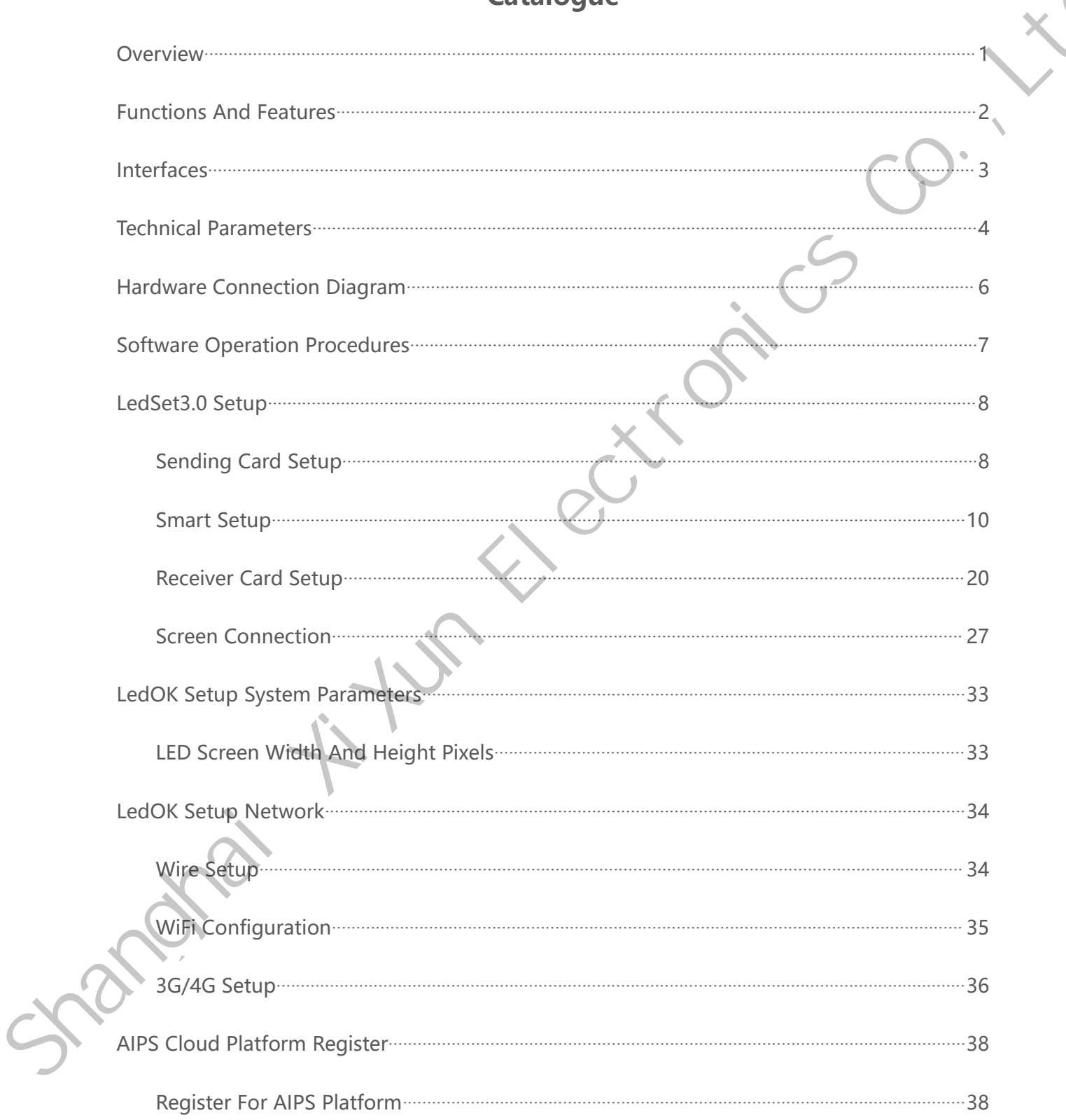

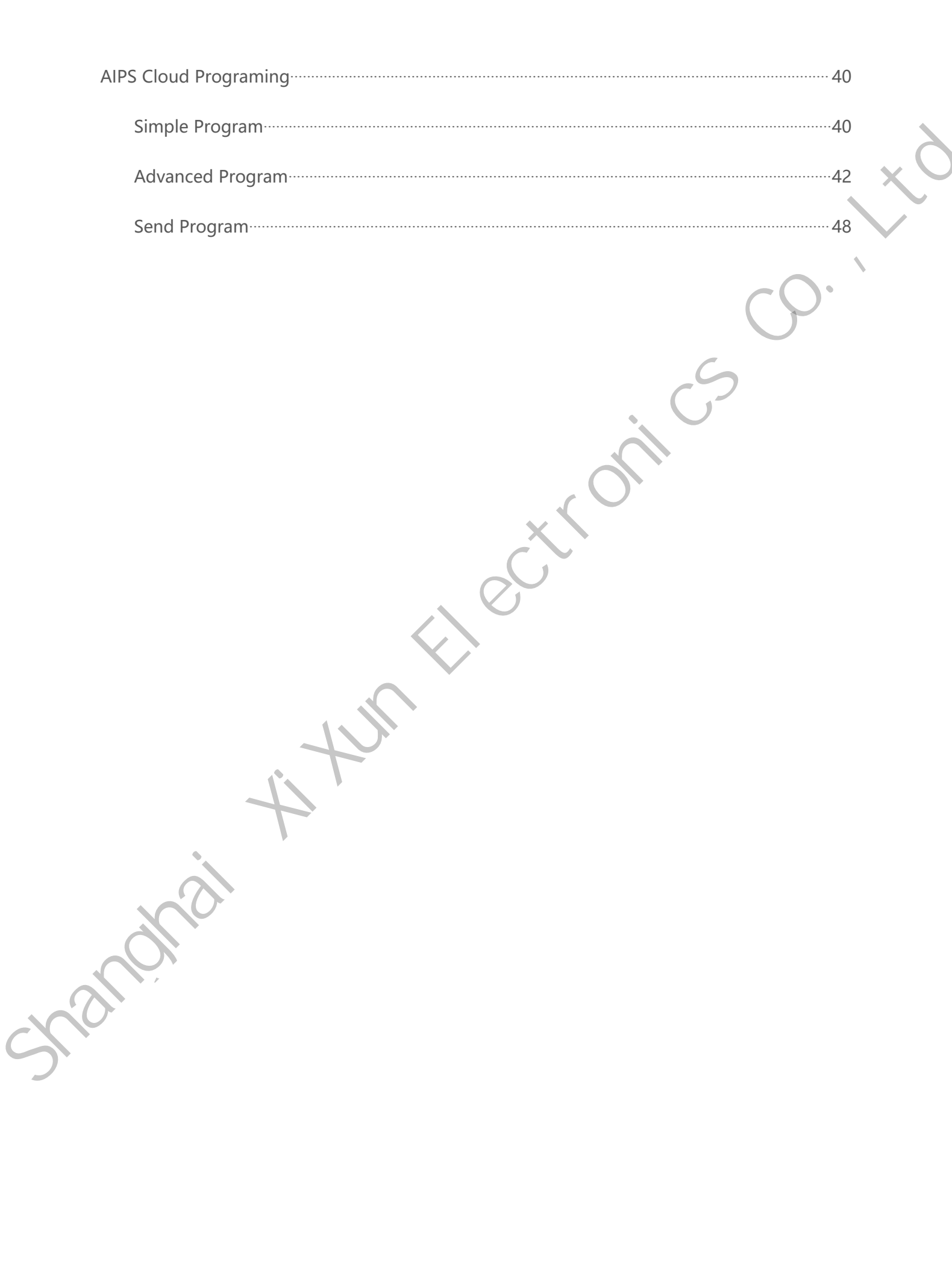

# <span id="page-5-0"></span>**Overview**

Verview<br>
Y30 controller is an Android based controller which will work with our new generation<br>
iving card--D90 series, it is a upgraded version of Y10 with a new easier setting **COVETVIEW**<br>The controller is an Android based controller which will work with our new generation<br>receiving card--D90 series, it is a upgraded version of Y10 with a new easier setting<br>software. software. Y30 controller is an Android based controller which will work with our new generation<br>receiving card-D90 series, it is a upgraded version of Y10 with a new easier setting<br>software.

# Functions And Features **Functions And Features**<br>1. Support non-Linear editing function;<br>2. Support video hardware decoding; **Functions And Features**<br>
1. Support non-Linear editing function;<br>
2. Support video hardware decoding;<br>
3. Support PCI-E 4G module for all channels; **Functions And Features**<br>3. Support non-Linear editing function;<br>3. Support video hardware decoding;<br>3. Support PCI-E 4G module for all channels;<br>4. On-board WIFI module : Support 650,000 pixels, 1280 max in width and 1024

- 
- 
- 
- <span id="page-6-0"></span>Functions And Features<br>
1. Support non-Linear editing function;<br>
2. Support video hardware decoding;<br>
3. Support PCI-E 4G module for all channels;<br>
4. On-board WIFI module : Support 650,000 pixels, 1280 max in width and 10 height; 1. Support non-Linear editing function;<br>
2. Support video hardware decoding;<br>
3. Support PCI-E 4G module for all channels;<br>
4. On-board WIFI module : Support 650,000 pixels, 1280 max in wide<br>
height;<br>
5. HDMI audio/ video Support video hardware decoding;<br>
1. Support PCI-E 4G module for all channels;<br>
1. On-board WIFI module : Support 650,000 pixels, 1280 max in width and 1024 max in<br>
1. HDMI audio/video output;<br>
1. Support break-point resum 3. Support PCI-E 4G module for all channels;<br>4. On-board WIFI module : Support 650,000 pixels, 1280 max in width and 1024 max in<br>height;<br>5. HDMI audio/ video output;<br>6. Support break-point resume and on-board storage to mi Support non-Linear editing function:<br>
2. Support video hardware decoding:<br>
3. Support PCI-E 4G module for all channels;<br>
4. On-board WIFI module : Support 650.000 pixels, 1280 max in width and 1022 max in<br>
height:<br>
5. HDMI
	-
	-
	-

# <span id="page-7-0"></span>**Interfaces**

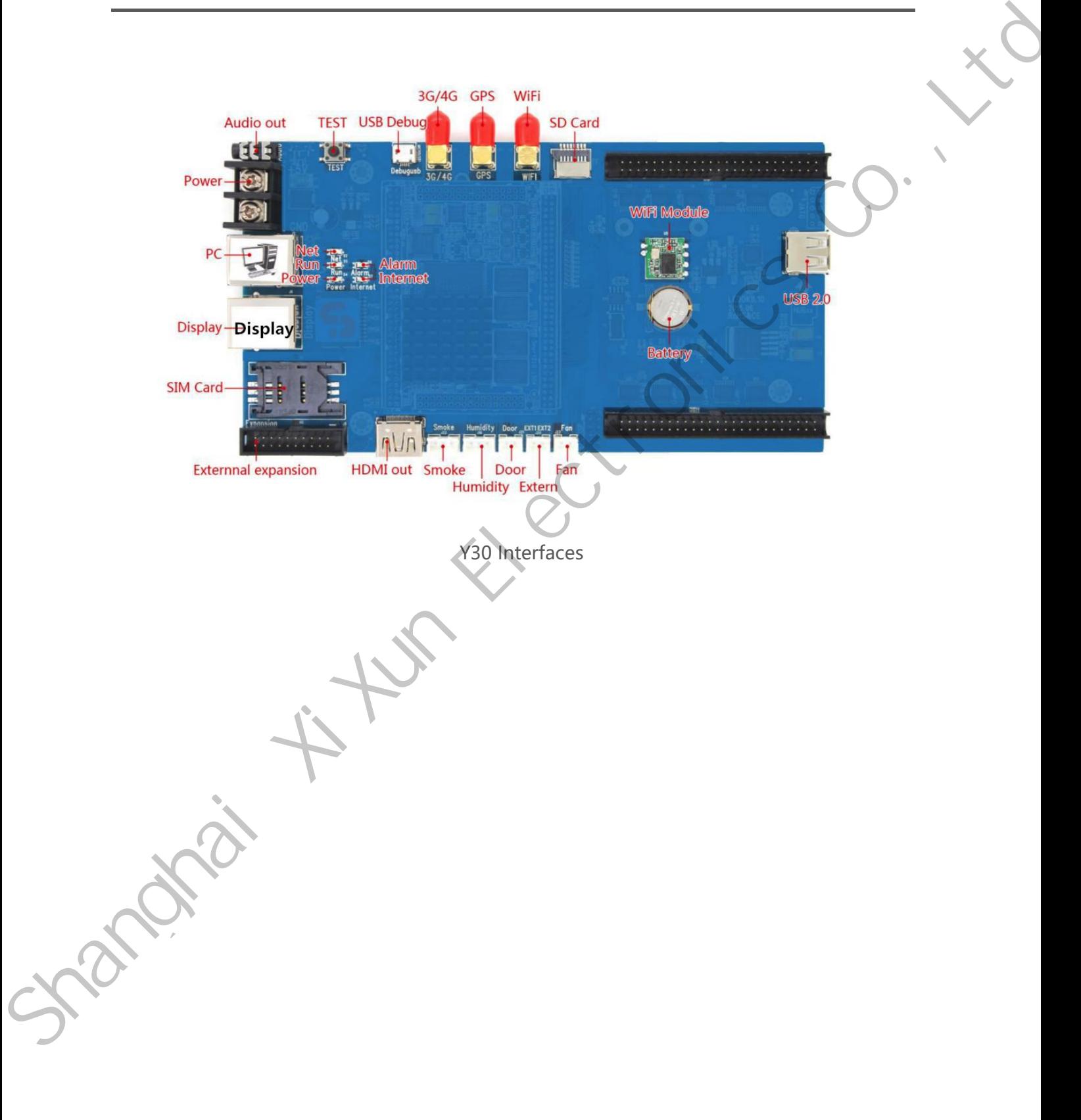

<span id="page-8-0"></span>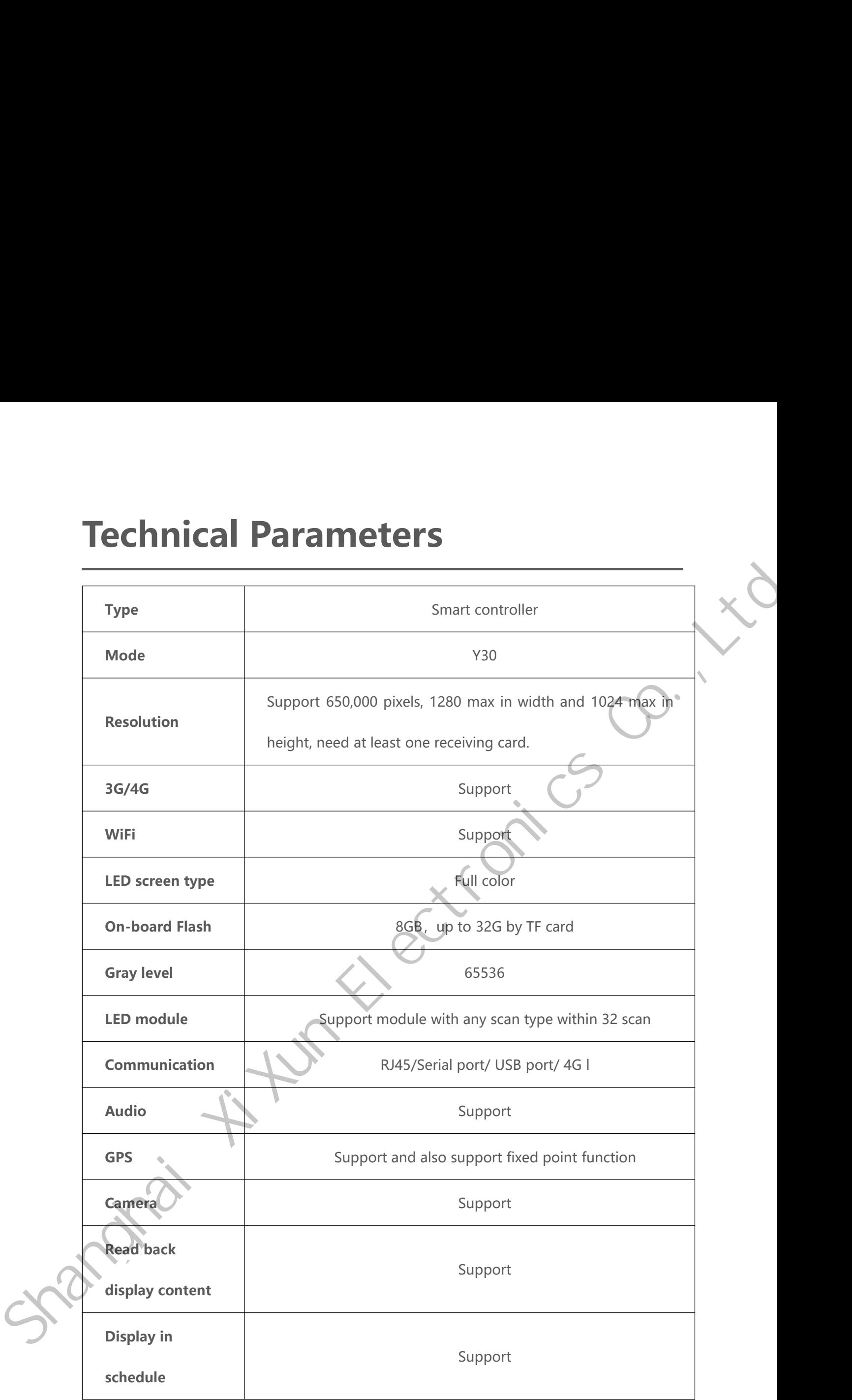

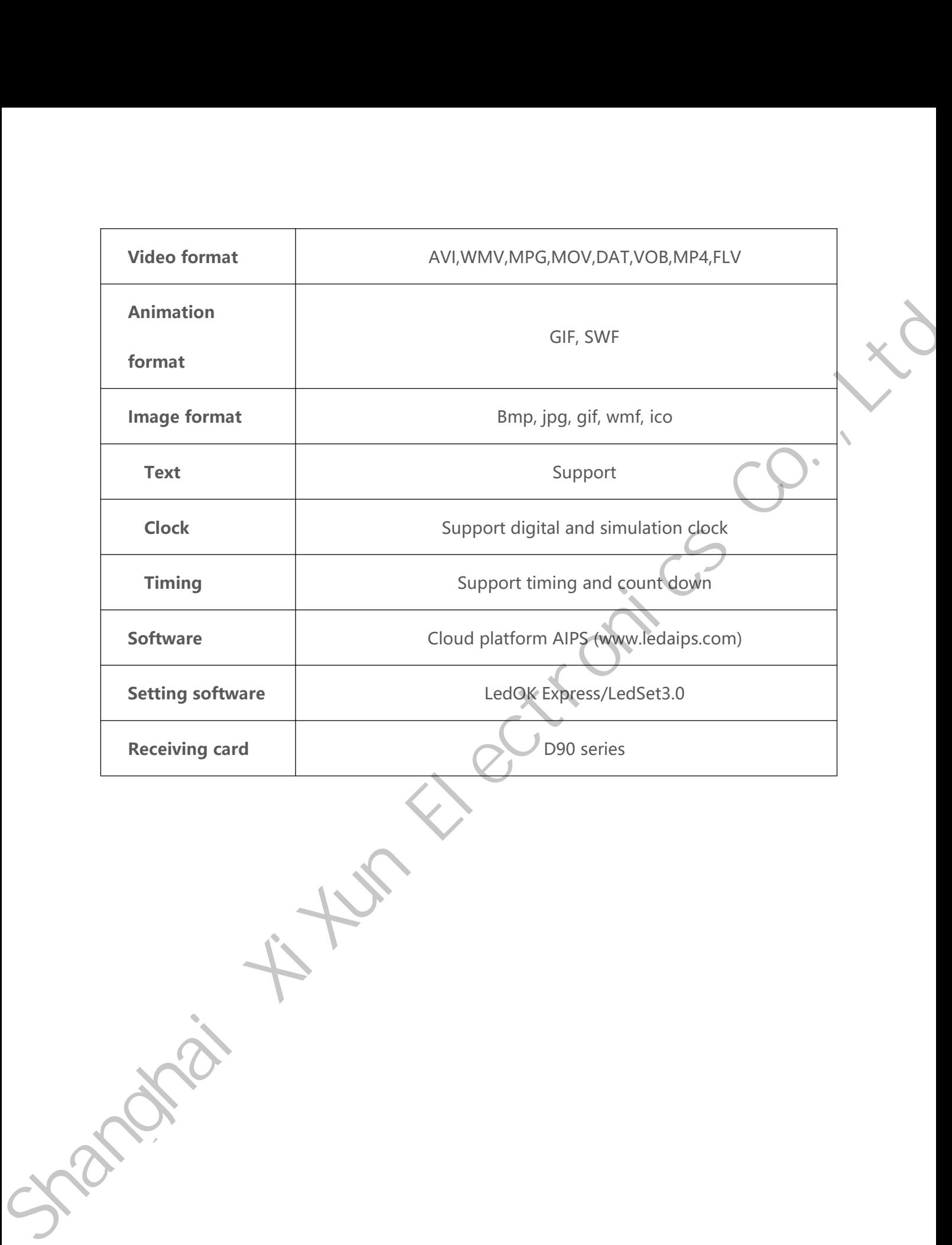

<span id="page-10-0"></span>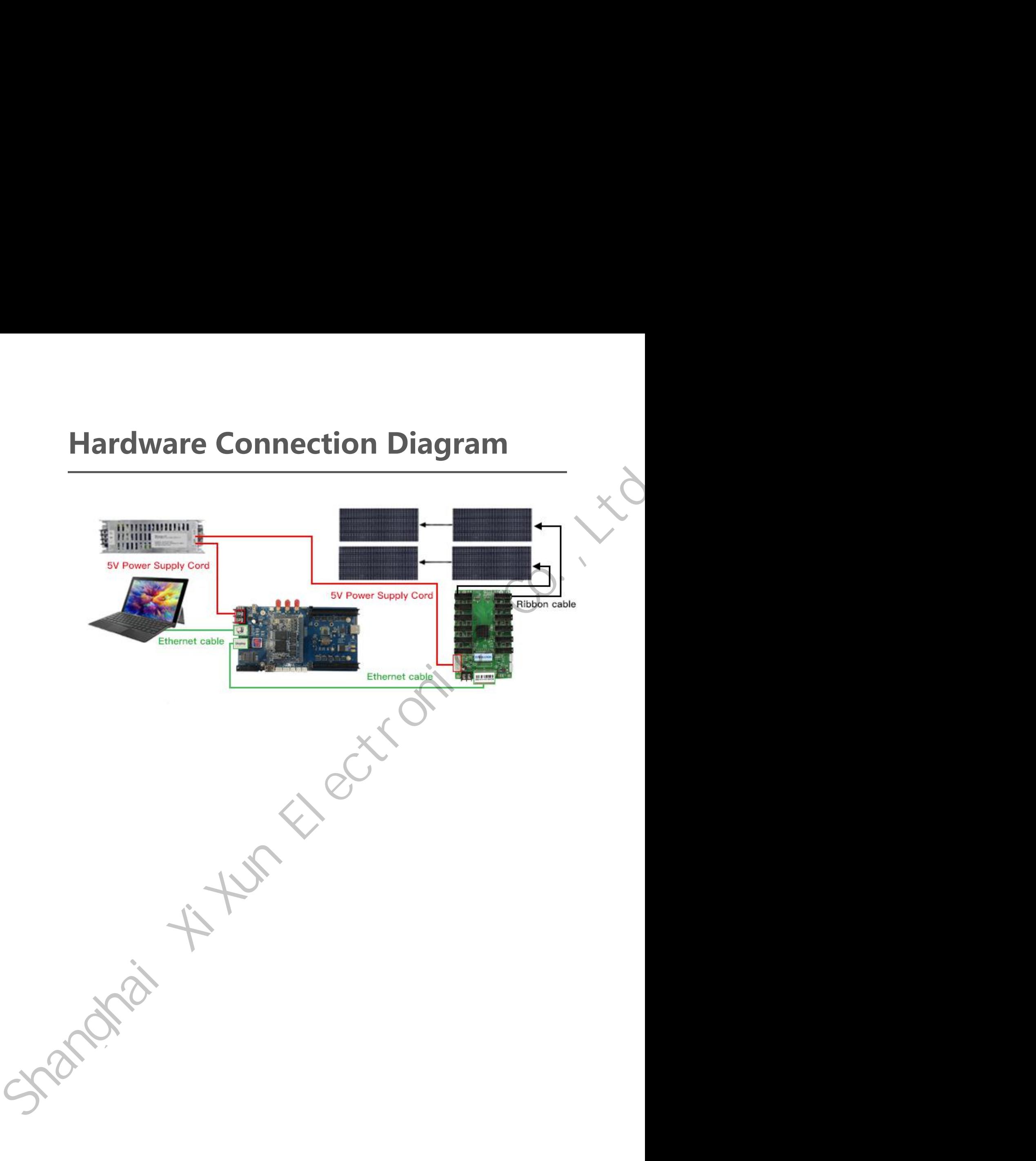

<span id="page-11-0"></span>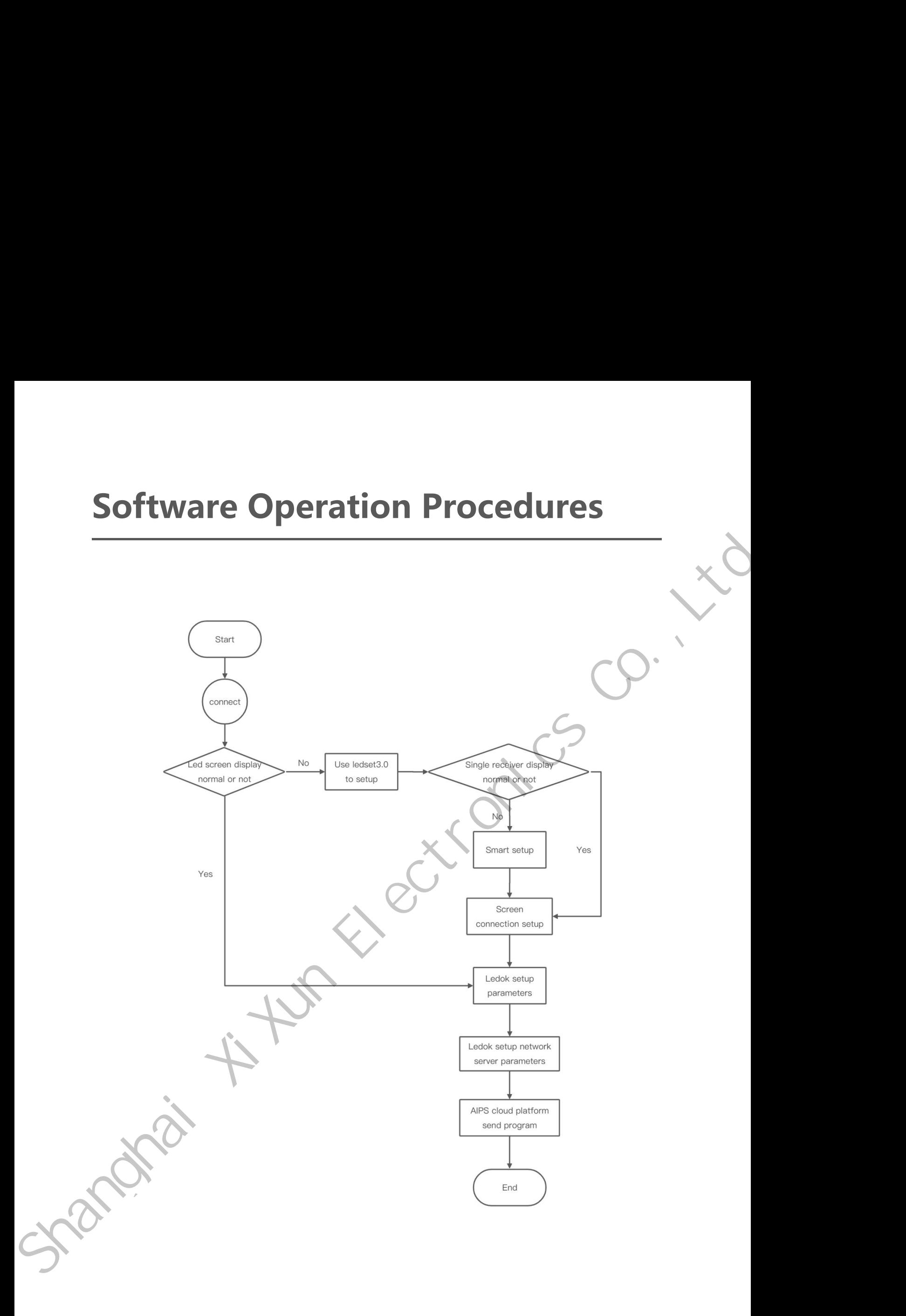

# **LedSet3.0 Setup**<br>Sending Card Setup<br>1. Make sure connecting the Y30 with laptop via LA

**LedSet3.0 Setup**<br>Sending Card Setup<br>1. Make sure connecting the Y30 with laptop via LAN cable directly, open LedOK Express LedSet3.0 Setup<br>
Sending Card Setup<br>
1. Make sure connecting the Y30 with laptop via LAN cable directly, open LedOK Express<br>
software and auto detect the Y30 IP address. Please click "refresh" buttom on the right software and auto detect the Y30 IP address. Please click "refresh" button on the right top if can not detect controller IP. You can also enable "RJ45 cable directly connect" The Canadian Card Setup<br>
Make sure connecting the Y30 with laptop via LAN cable directly, open LedOK Express<br>
software and auto detect the Y30 IP address. Please click "refresh" buttom on the right<br>
top if can not detect c option and click Detect button to detect controller IP.<br>
The controller IP. You can also enable "RJ45 cable directly coption and click Detect button to detect controller IP.<br>
The controller IP.<br>
The controller IP.<br>
Compare

<span id="page-12-1"></span><span id="page-12-0"></span>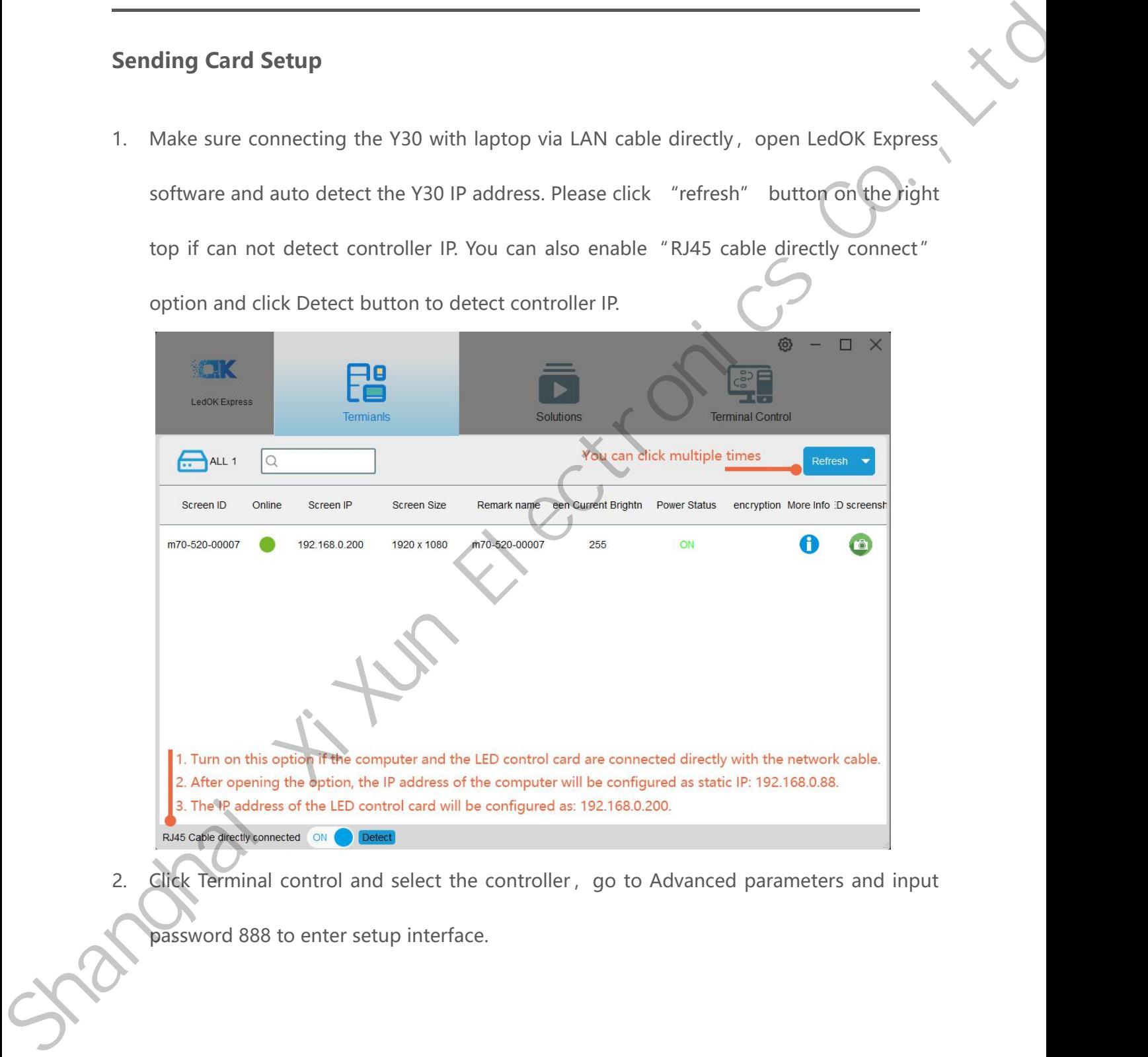

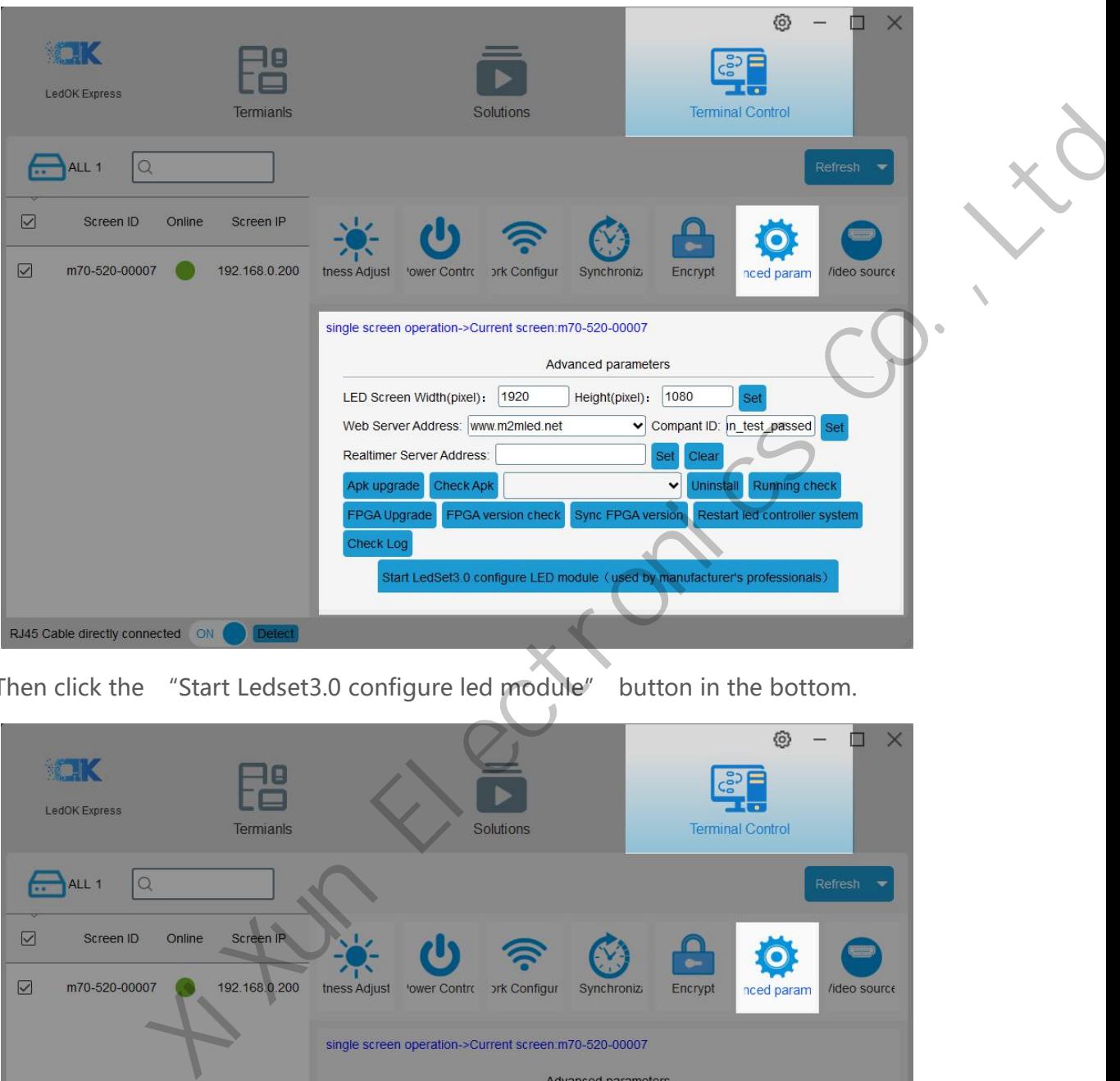

3. Then click the "Start Ledset3.0 configure led module" button in the bottom.

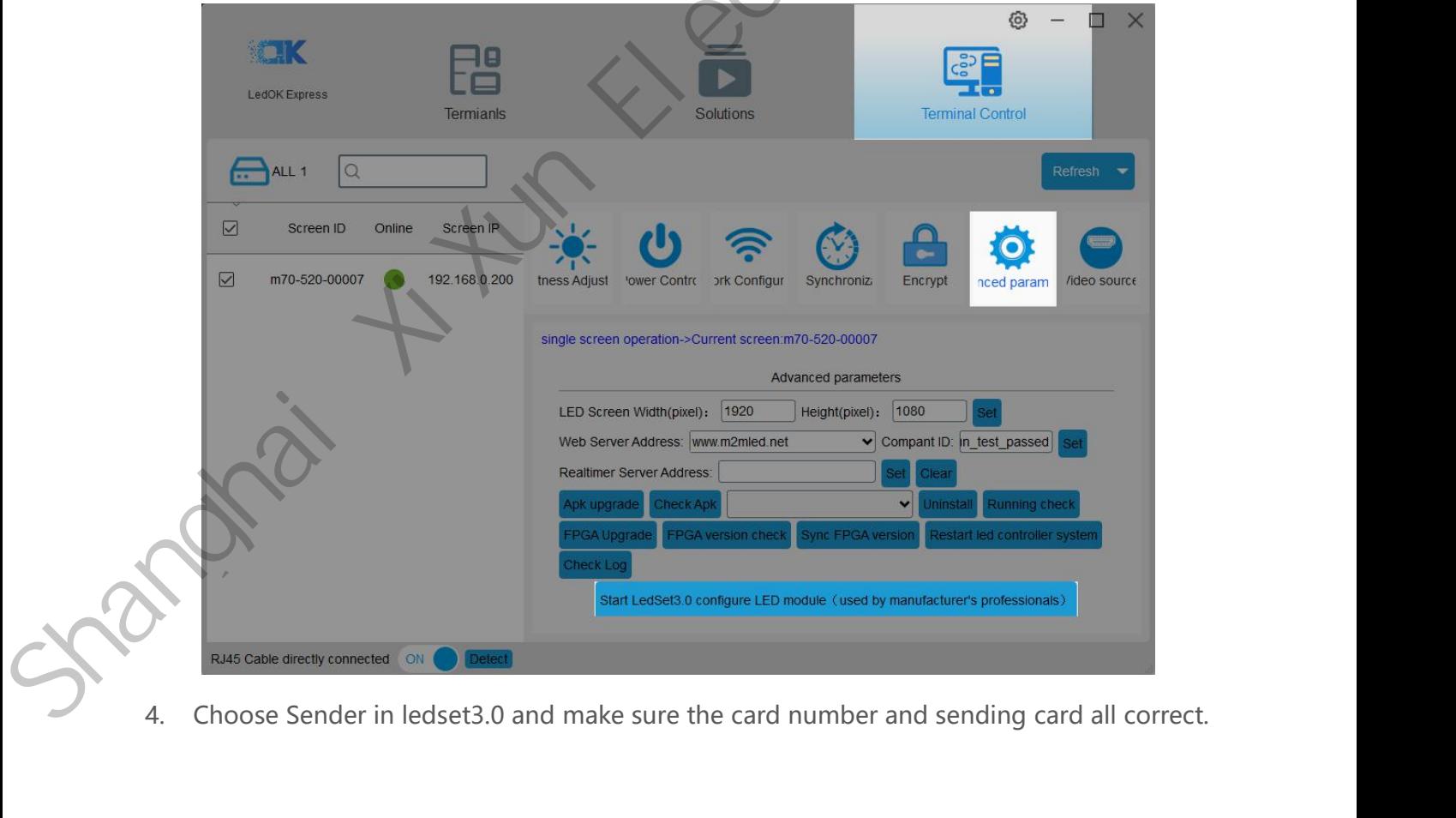

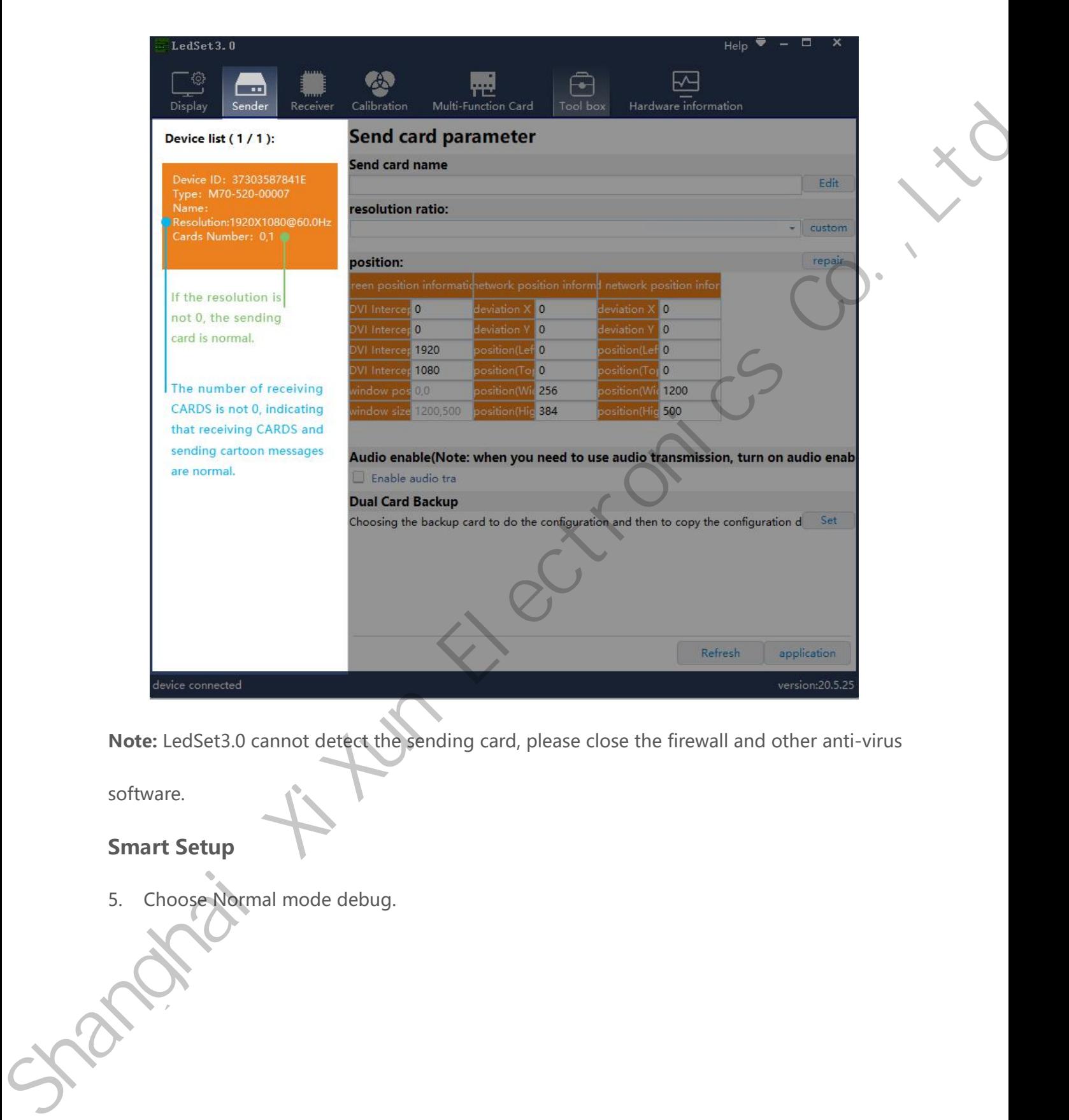

<span id="page-14-0"></span>software.

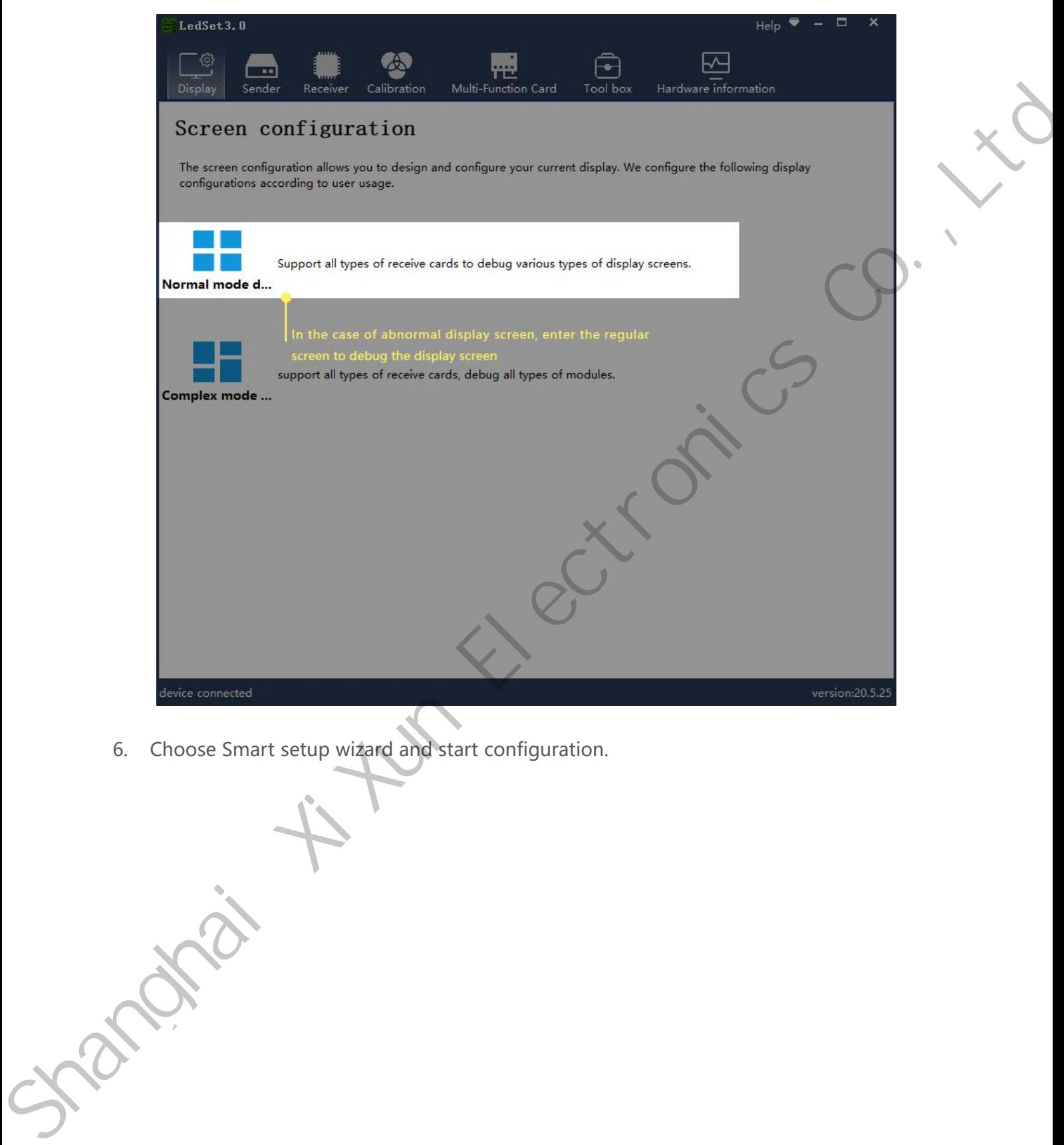

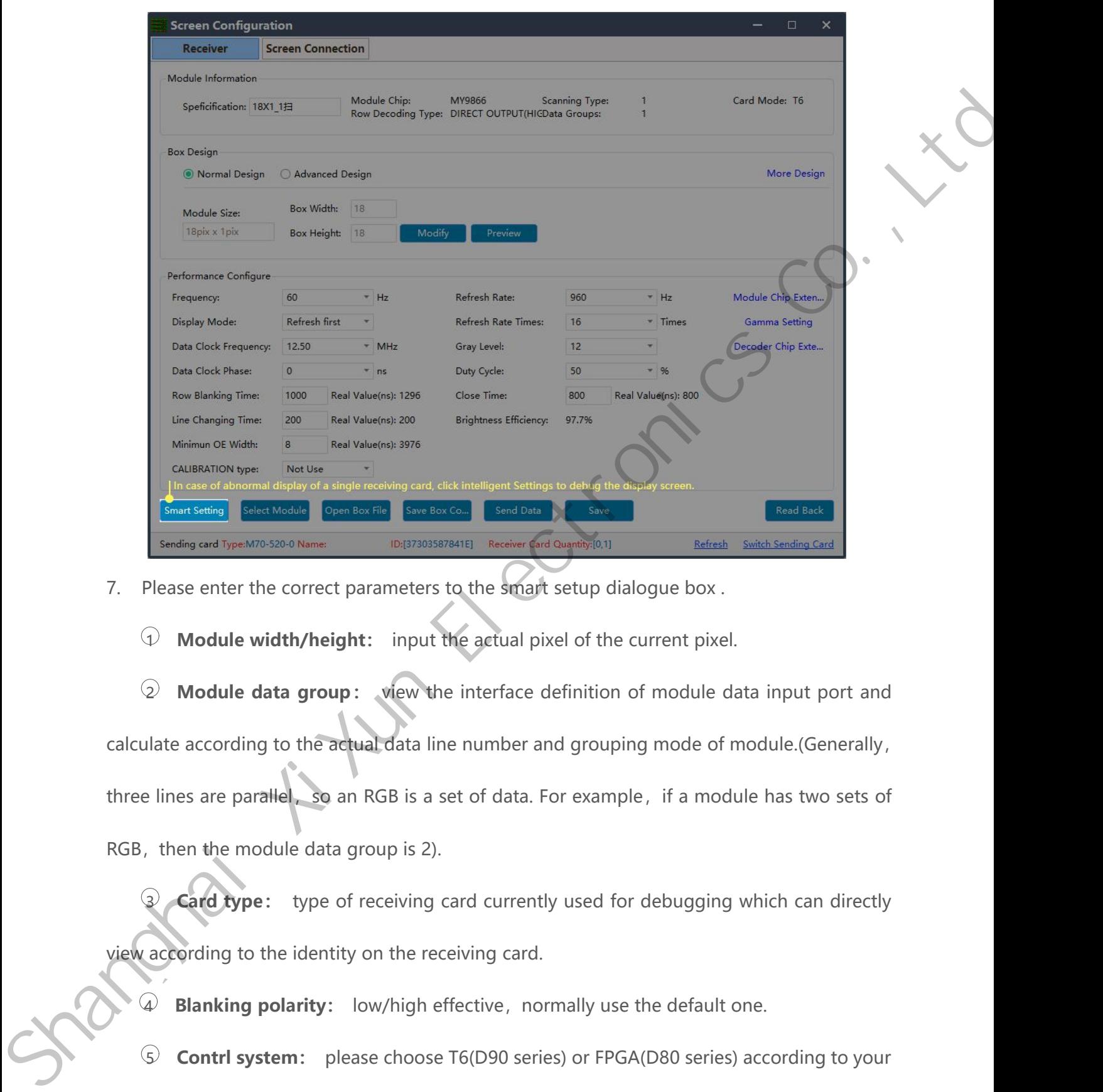

Contracting Constantines and distinct to the straight stating to the actual data line number and grouping mode of module actual product actual data group:<br>
The actual data group: We we the interface definition of module da Sending card Type:M70-520-0 Name.<br>
T. Please enter the correct parameters to the smart setup dialogue box.<br>
17. Please enter the correct parameters to the smart setup dialogue box.<br>
17. Module width/height: input the actua T. Please enter the correct parameters to the smart setup dialogue<br>  $\bigcirc$  **Module width/height:** input the actual pixel of the currect  $\bigcirc$  **Module data group:** view the interface definition of m calculate according to t 3 **Module width/height:** input the actual pixel of the current pixel.<br>
2 **Module data group:** view the interface definition of module data input port and<br>
ulate according to the actual data line number and grouping mode of Woodle data group: view the interface definition of module data<br>calculate according to the actual data line number and grouping mode of m<br>three lines are parallel so an RGB is a set of data. For example, if a modu<br>RGB, th Alate according to the actual data line number and grouping mode of module.(Generally,<br> **Blanking are parallel**, so an RGB is a set of data. For example, if a module has two sets of<br> **Alater the module data group is 2).**<br>

Figures are parallelying an RGB is a set of data. For example, if a module has two sets of<br>then the module data group is 2).<br>**Card type:** type of receiving card currently used for debugging which can directly<br>according to RGB, then the module data group is 2).<br>
3 **Card type:** type of receiving can<br>
view according to the identity on the receiving can<br>
4 **Blanking polarity:** low/high effe<br>
5 **Contrl system:** please choose Tender and types

6 **Drive chip:** select the type of drive chip used in the current module, such as:<br>
entional chip, MBI5153, ICN2053, etc. **conventional chip**: select the type of drive chip us<br>
conventional chip, MBI5153, ICN2053, etc.<br> **a Decoding method:** "138 decoding", "59 a<br> **147 Decoding method:** "138 decoding", "5958 decoding", "high direct output",

etc.

8 **Drive chip:** select the type of drive chip used in the current module, such as:<br>
entional chip, MBI5153, ICN2053, etc.<br> **Decoding method:** "138 decoding", "5958 decoding", "high direct output",<br>
8 **Grouping mode:** Viewi For United States (a) Drive chip: select the type of drive chip used in the current module, such as:<br>
conventional chip, MBI5153, ICN2053, etc.<br> **Decoding method:** "138 decoding", "5958 decoding", "high direct output",<br>
et conventional chip, MBI5153, ICN2053, etc.<br> **a Decoding method:** "138 decoding", "5958 decoding", "high direct output",<br>
etc.<br> **a Grouping mode:** Viewing the interface definition of the current module data input<br>
port, The Grouping method: "138 decoding", "5958 decoding", "high direct output",<br>
(a) Grouping mode: Viewing the interface definition of the current module data input<br>
port, if having R/G/B three colors (red, green and blue) si Exection of the current module data input<br>port, if having R/G/B three colors (red, green and blue) signal data (red, green, and blue lights<br>on driver chip is separate connection, and no string between them, thus choose "pa **Considers Grouping mode:** Viewing the interface definition of the curvent, if having R/G/B three colors (red, green and blue) signal data (red on driver chip is separate connection, and no string between them, three line" Frame Comparation and blue signal data (red, green, and blue lights<br>
positiver chip is separate connection, and no string between them, thus choose "parallel<br>
Poline"; If there is only one color signal data on the module o choose D, E, F signal for second clock when configure double clock led module.<br>
The property of the single color screen, and the chip controlling the red, green and blue LED lights is<br>
connected together), then select "RGB conventional crip, Mississa, K. Liviansa, etc.<br>
(3) Decoding method: "138 decoding", "5958 decoding", "high direct output",<br>
(6)<br>
(6) Grouping mode: Viewing the interface definition of the current module detained<br>
port, if

www.sysolution.net 13

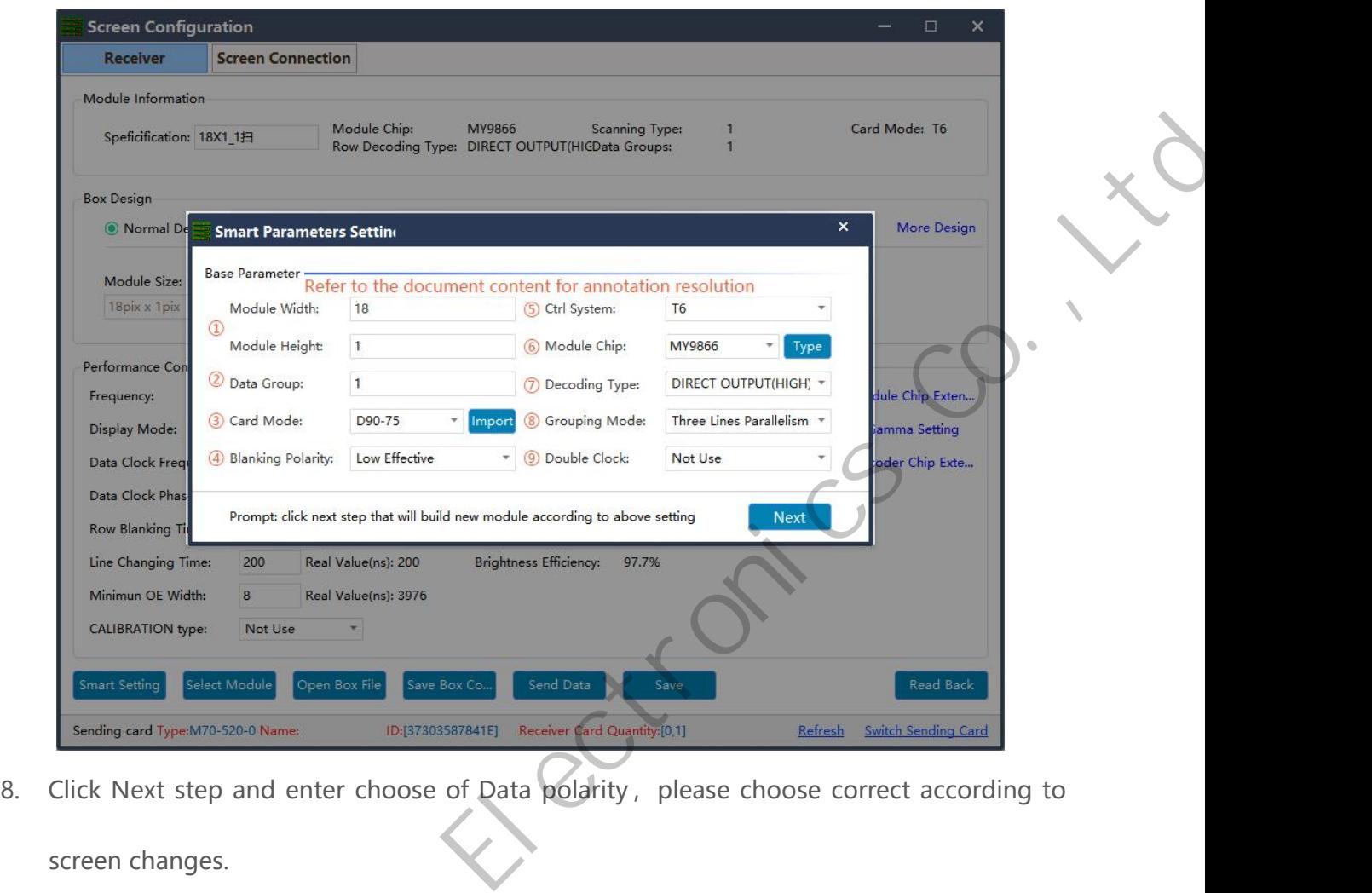

8. Click Next step and enter choose of Data polarity, please choose correct according to screen changes. Shanghai Xi

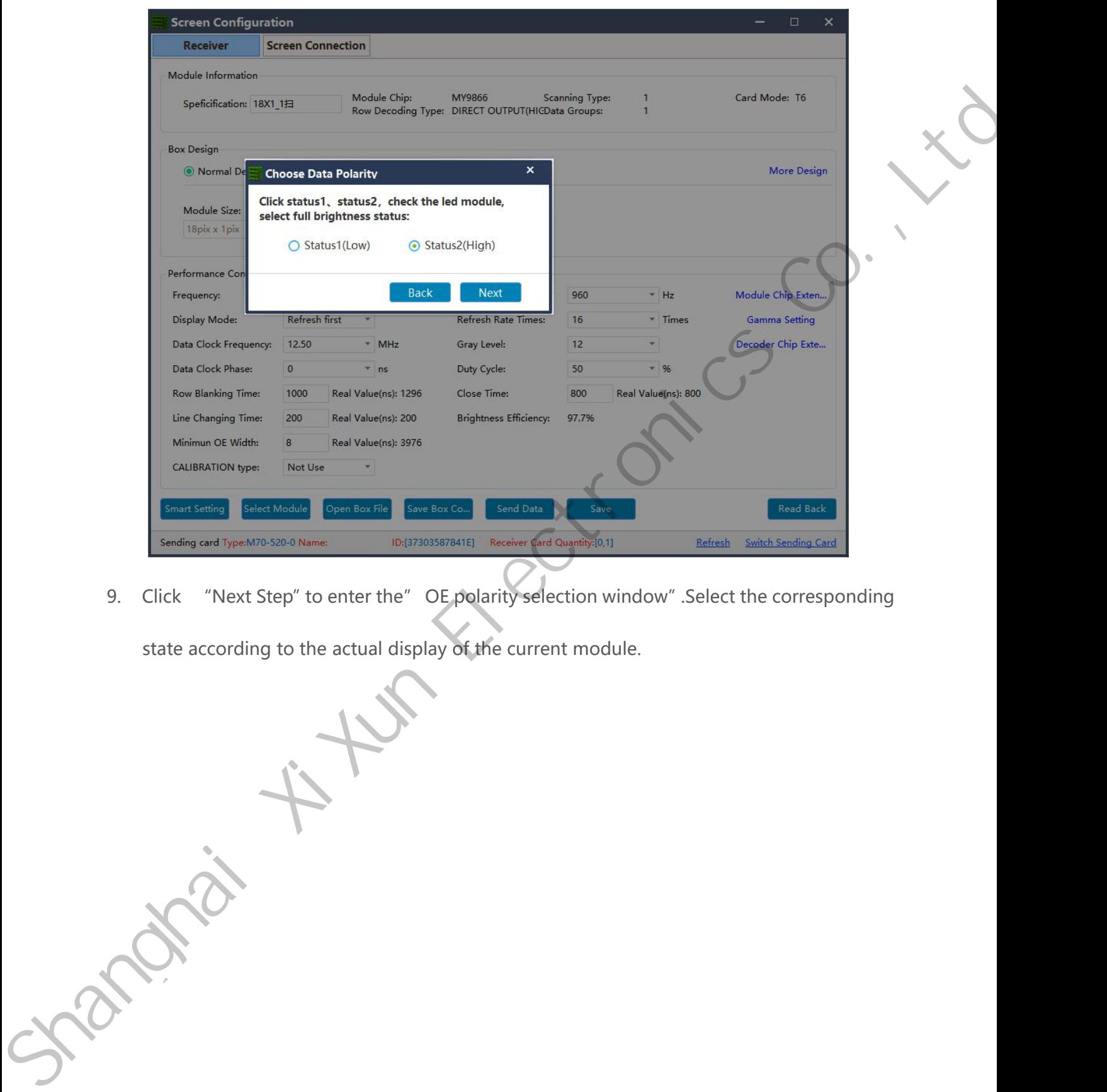

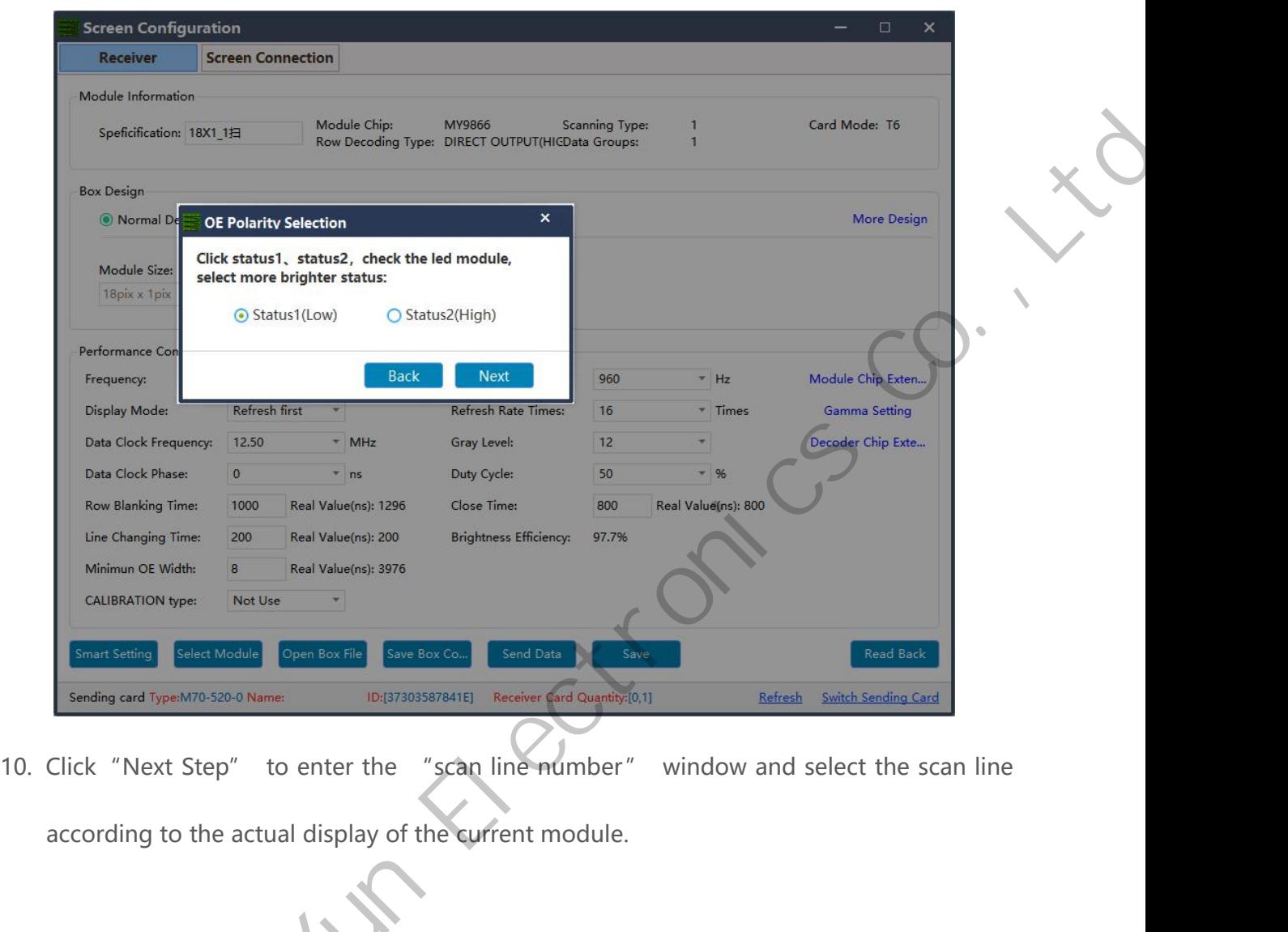

according to the actual display of the surfrent module.

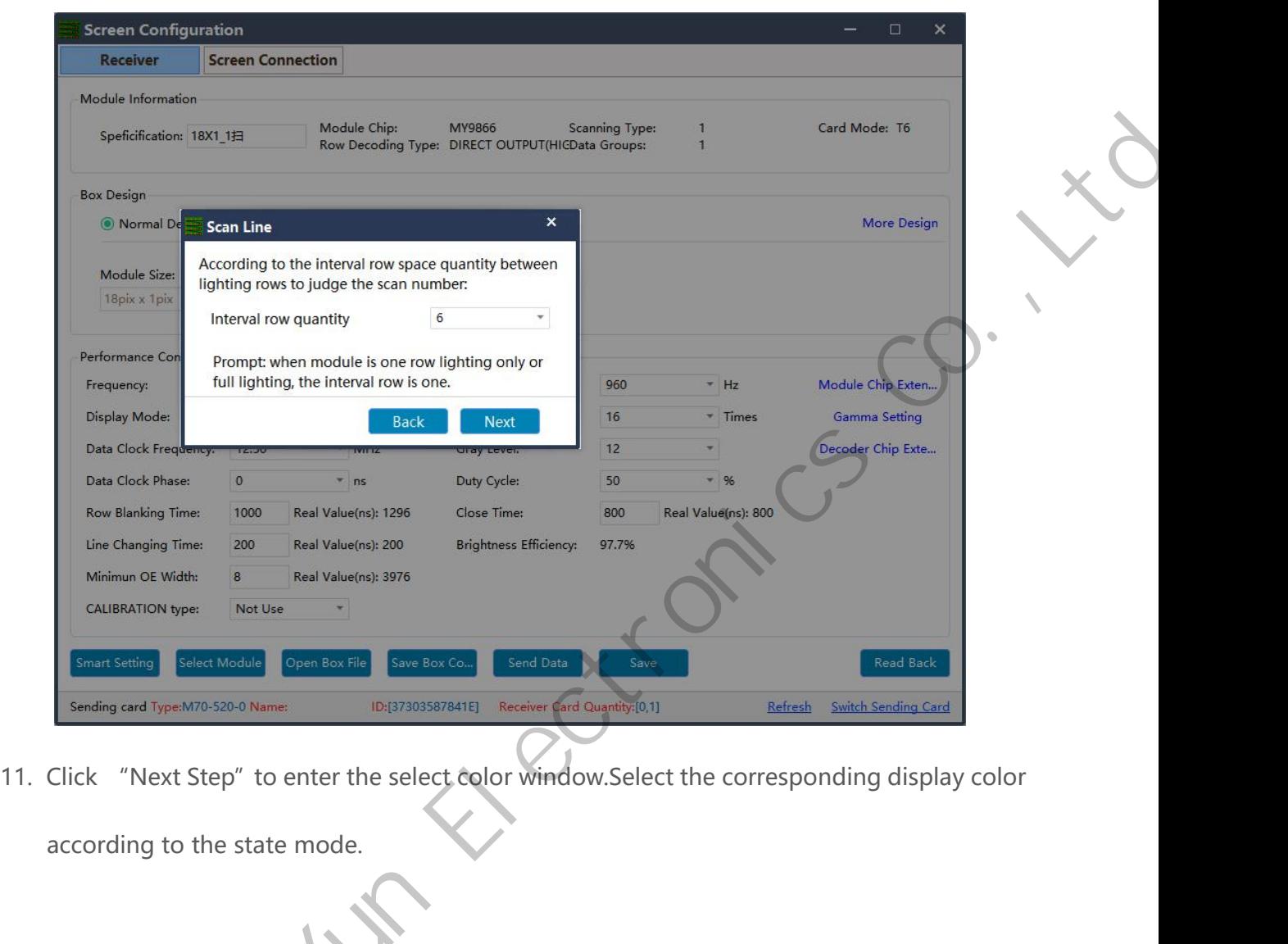

11. Click "Next Step" to enter the select color window.Select the corresponding display color<br>according to the state mode.

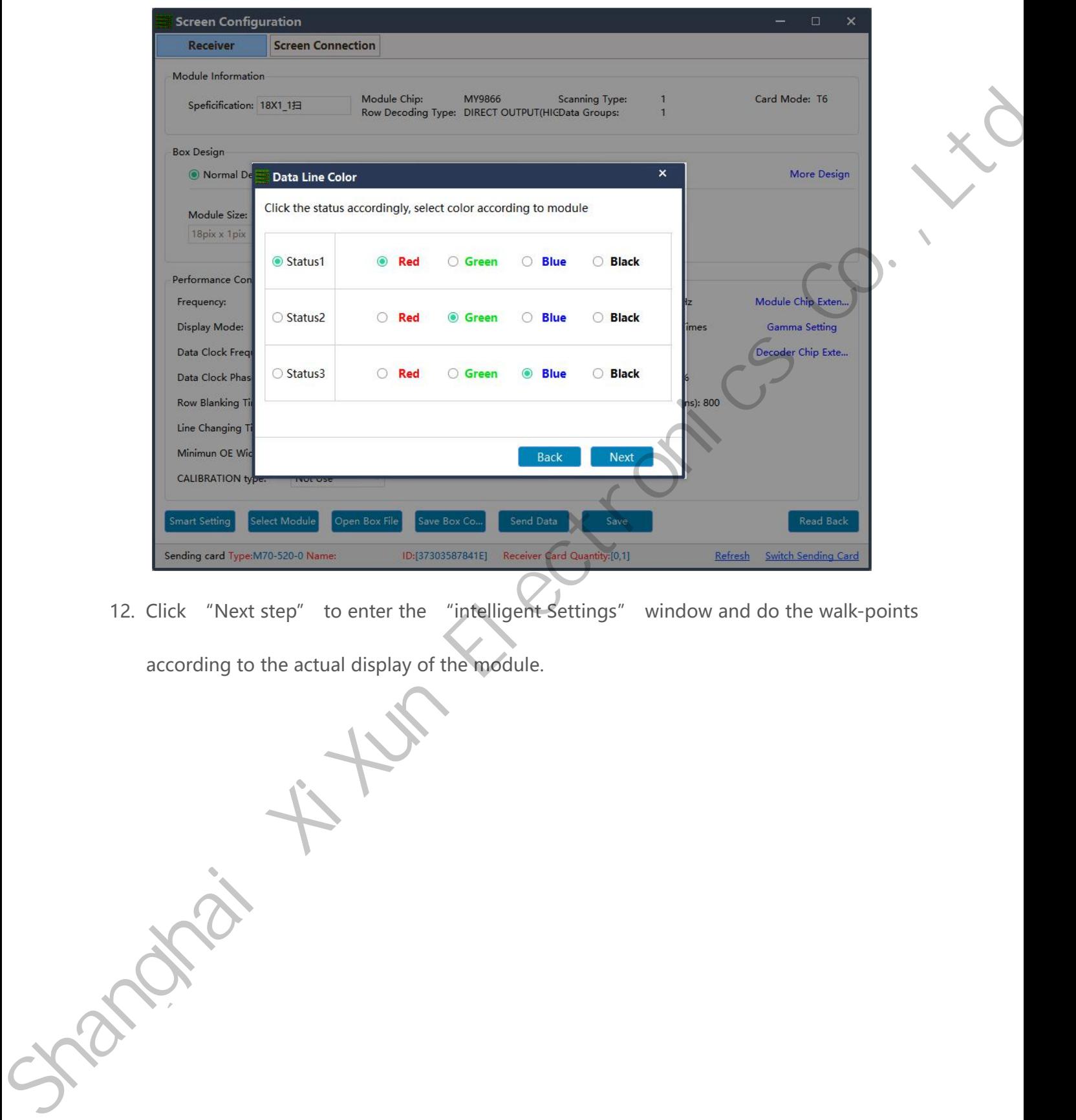

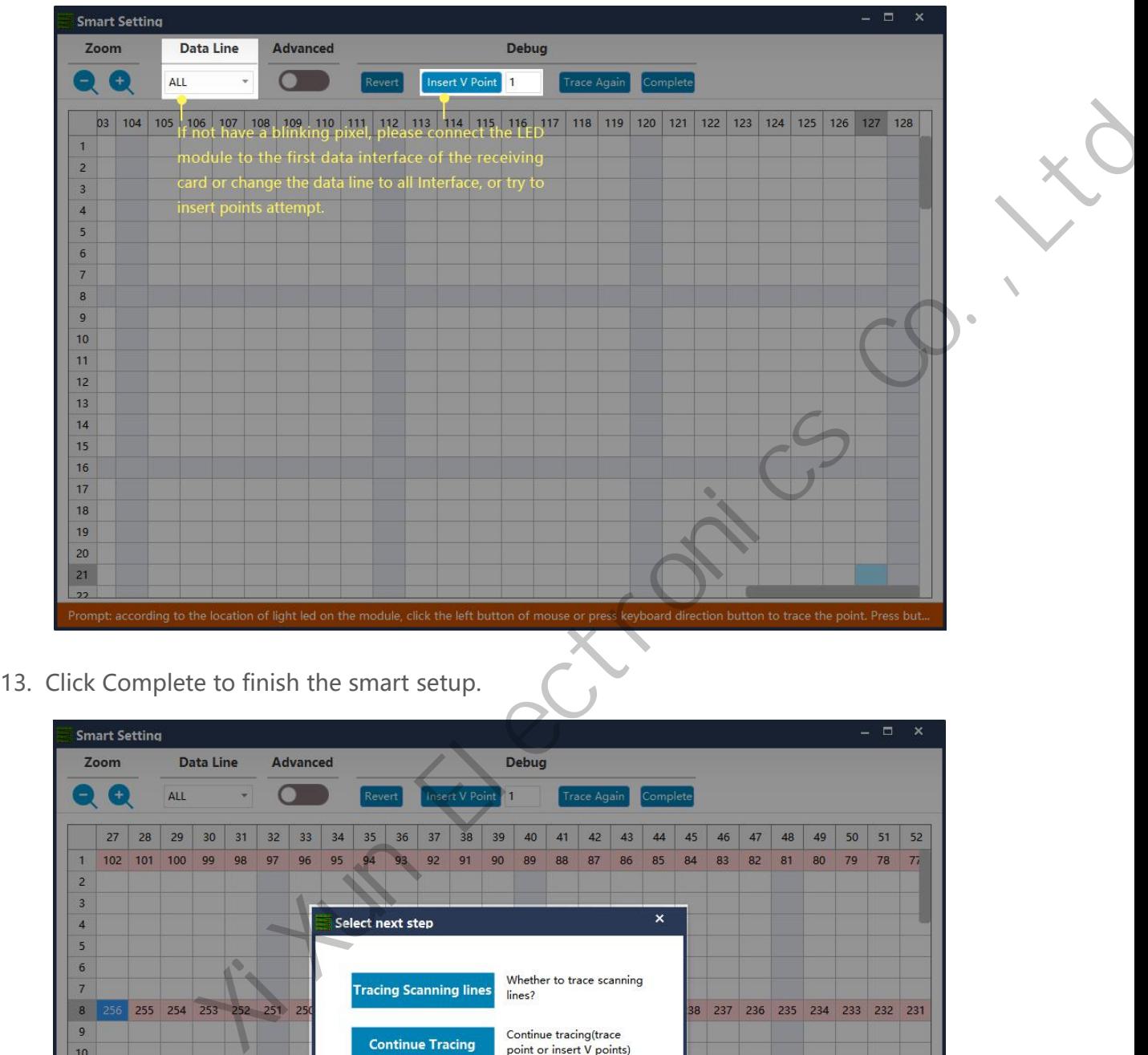

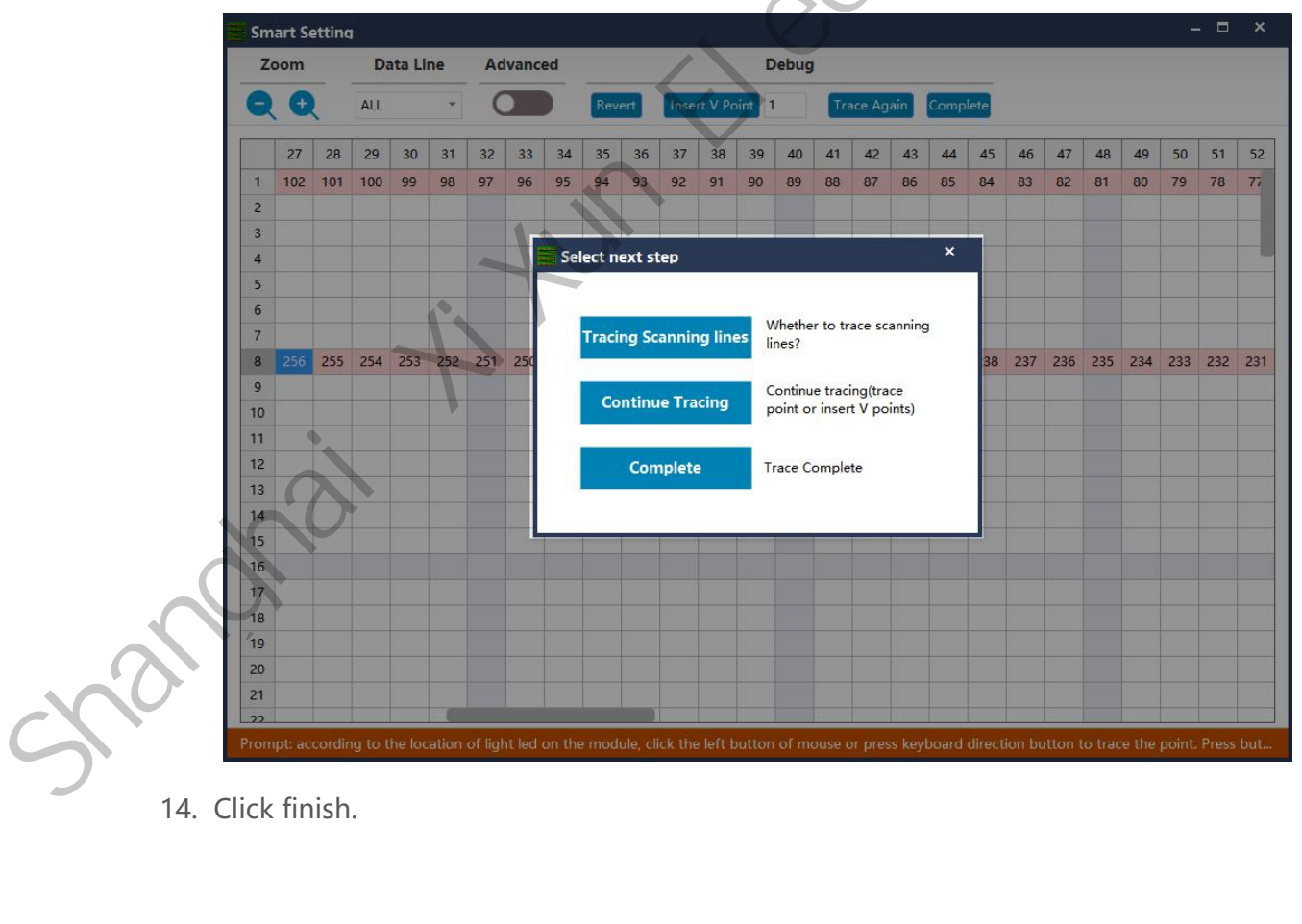

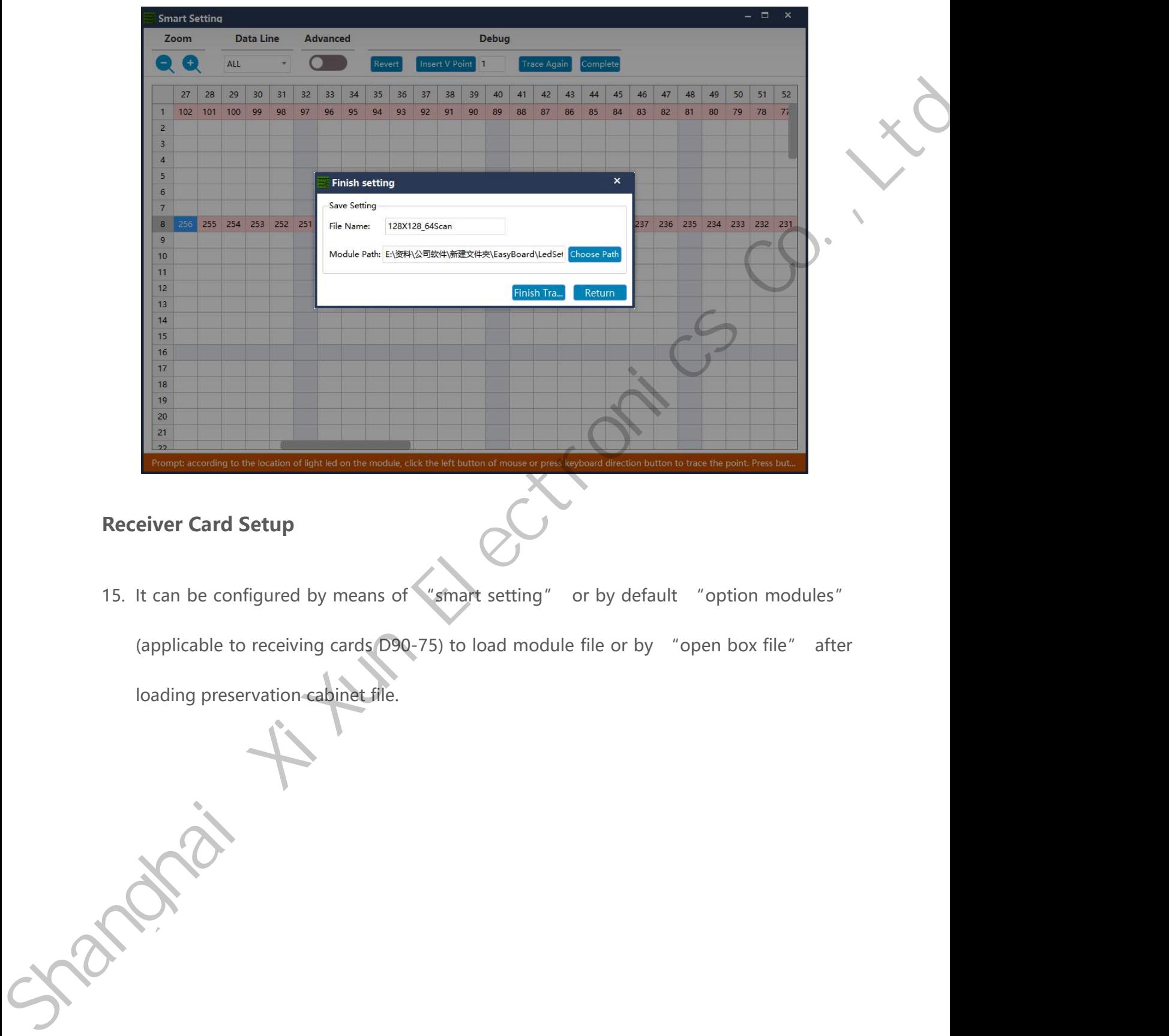

<span id="page-24-0"></span>(applicable to receiving cards D90-75) to load module file or by "open box file" after loading preservation cabinet file. Prompt according to the location of light led on the module, click the left button of mouse or press keyboard<br>
eiver Card Setup<br>
It can be configured by means of "smart setting" or b<br>
(applicable to receiving cards D90-75)

www.sysolution.net 20

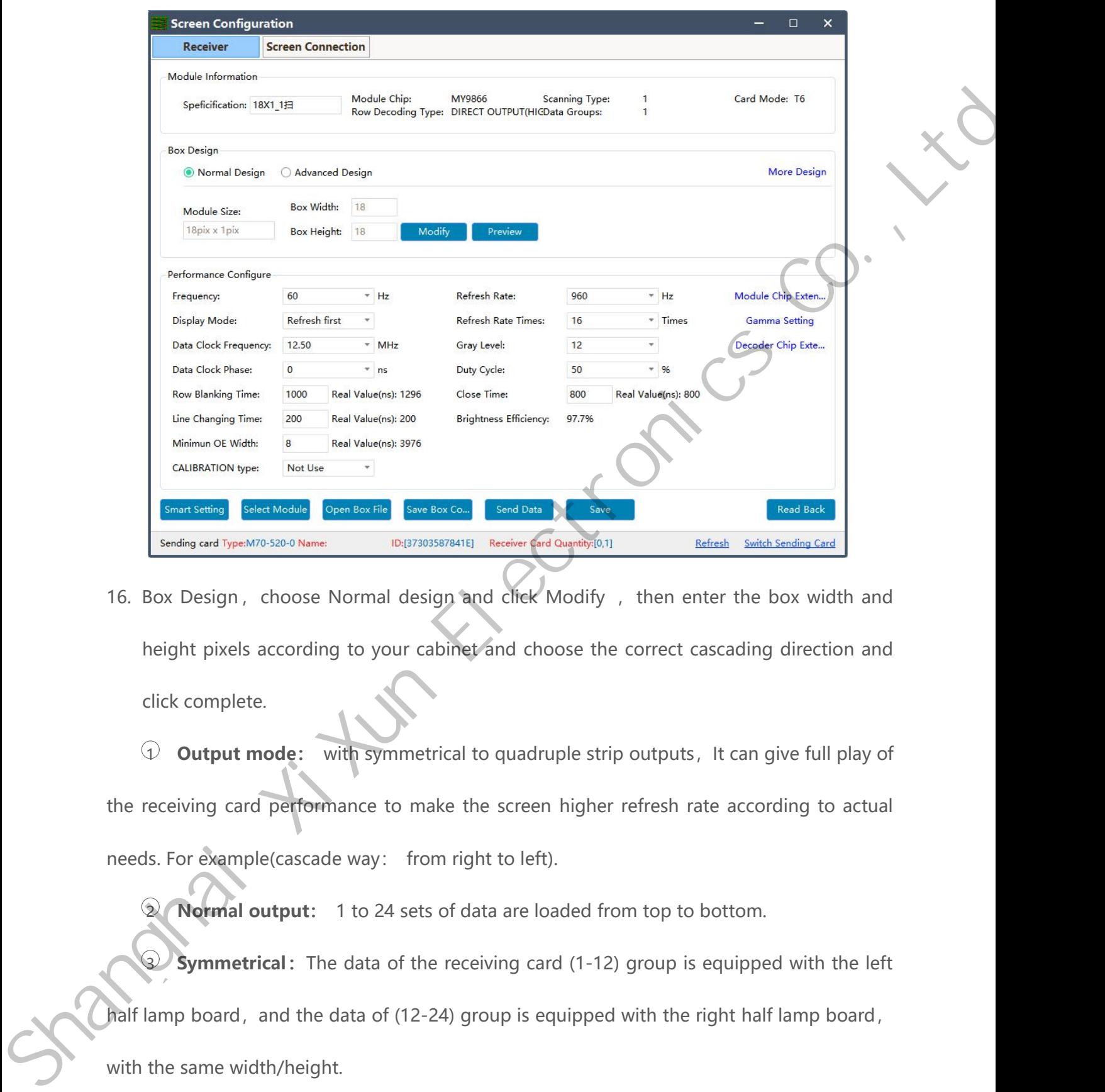

Minimun OE Width: 8 Real Value(ns): 3976<br>
CALIBRATION type: Not Use <br>
Smart Setting Select Module Open Box File Save<br>
Sending card Type:M70-520-0 Name: ID:[3730<br>
BOX Design, choose Normal des<br>
height pixels according to yo 1 **Change Expire Notable Copen Dox IT:** Express Co. 5 Comed Data Junction Control Comed Back and Chercular Comed Back and Chercular Comed Back and Chercular Comed Back and Chercular Comed Back and Chercular Comed Back and Sending card Type:N70-520-0 Name:<br>
16. Box Design, choose Normal design and cliek Modify, then enter the box width and<br>
height pixels according to your cabinet and choose the correct cascading direction and<br>
click complete 16. Box Design, choose Normal design and click Modify, then enter the<br>height pixels according to your cabinet and choose the correct cascading<br>click complete.<br> $\bigcirc$  **Output mode:** with symmetrical to quadruple strip output

Movement pixels according to your cabinet and choose the correct cascading direction and<br>
alick complete.<br>
<br>
<br>
<br> **2 Output mode:** with symmetrical to quadruple strip outputs, It can give full play of<br>
<br>
<br> **Example (casc** 3 **Symmetrical:**<br>3 **Symmetrical:**<br>The symmetrical to quadruple strip outputs, It can give full play of<br>3 **Symmetrical:** The data of the receiving card (1-12) group is equipped with the left<br>3 **Symmetrical:** The data of the

<p>① Output mode: with symmetrical to quadruple strip outputs, it can give full play of the receiving card performance to make the screen higher refresh rate according to actual needs. For example (cascade way: from right to left).</p>\n<p>③ Normal output: 1 to 24 sets of data are loaded from top to bottom.</p>\n<p>③ Symmetrical: The data of the receiving card (1-12) group is equipped with the left half lamp board, and the data of (12-24) group is equipped with the right half lamp board, with the same width/height.</p> the receiving card performance to make the<br>needs. For example(cascade way: from rig<br>2 **Normal output:** 1 to 24 sets of dans<br>**Symmetrical:** The data of the rece<br>half lamp board, and the data of (12-24) givith the same width 4 **Triple strip mode:** 1-8, 9-16, 17-24, Each 8 sets of data are carried in three parts<br> **11.8, 11.9, 11.9, 11.9, 11.9, 11.9, 11.9, 11.9, 11.9, 11.9, 11.9, 11.9, 11.9, 11.9, 11.9, 11.9, 11.9, 11.9, 11.9, 11.9, 11.9, 12.4,** 

horizontally with the same width and height<br>  $\odot$  Quadruple strip: 1-6, 7-12, 13-18, 18-24, Each 6 sets of d Finally with the same width and height<br>
5 **Quadruple strip:** 1-6, 7-12, 13-18, 18-24, Each 6 sets of data are carried in four parts<br>
stontally with the same width and height.

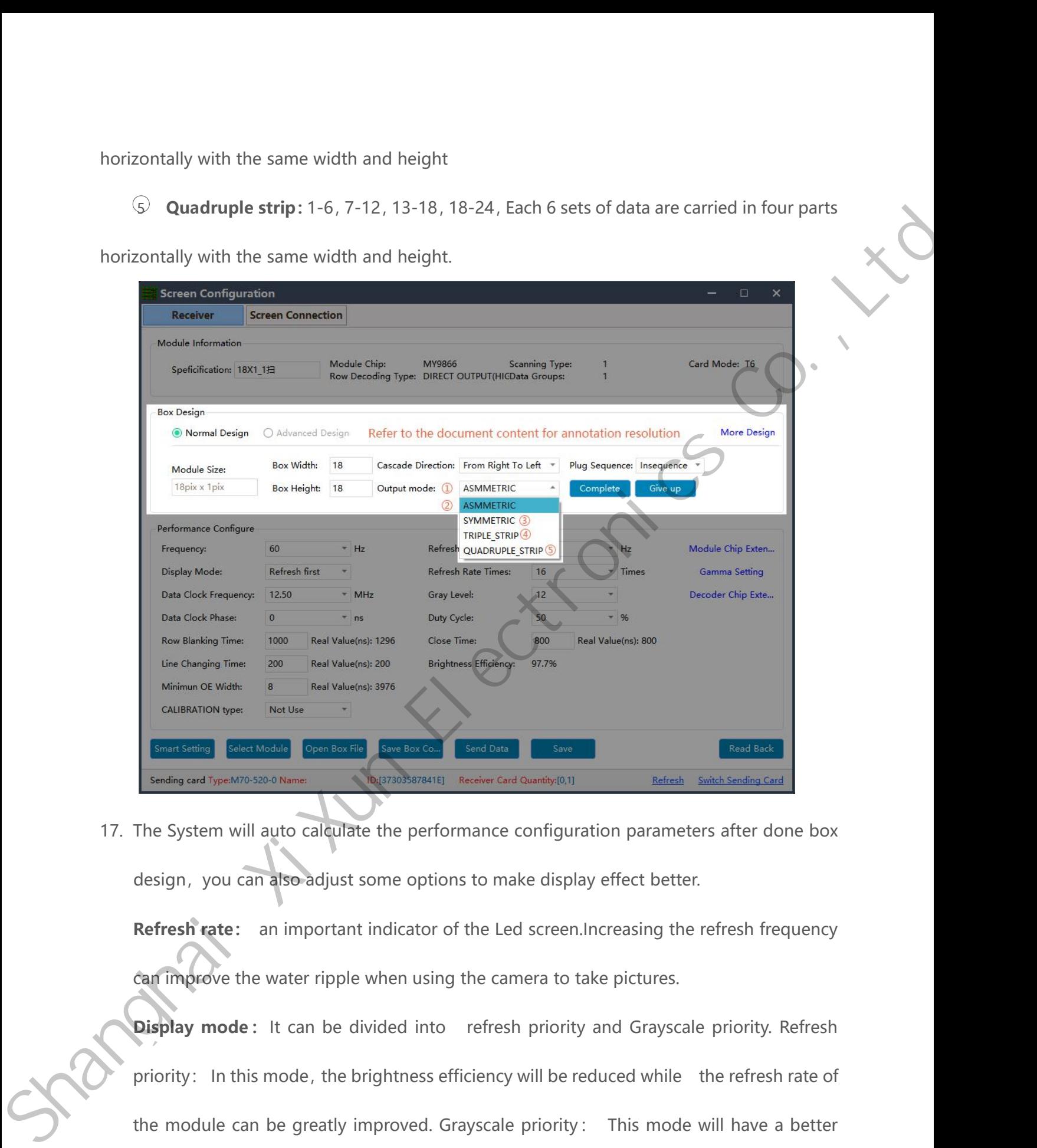

**Display and Type M70-320-0 Rums**<br>
The System will auto calculate the performance configuration parameters after done box<br>
design, you can also adjust some options to make display effect better.<br> **Refresh rate:** an importa The System will auto calculate the performance configuration parameters after done box<br>design, you can also adjust some options to make display effect better.<br>**Refresh rate:** an important indicator of the Led screen.Increa design, you can also adjust some options to make display effect better.<br> **Refresh rate:** an important indicator of the Led screen.Increasing the refresh frequency<br> **Can improve** the water ripple when using the camera to ta Refresh rate: an important indicator of the Led sc<br>
can improve the water ripple when using the camera<br>
Display mode: It can be divided into refresh provided:<br>
priority: In this mode, the brightness efficiency will<br>
the mo

**Refresh rate times:** High brush algorithm for improving visual refresh rate, default 16.<br>**Data clock frequency:** it is related to the design of LED module circuit and the driving **Refresh rate times:** High brush algorithm for improving visual refresh rate, default 16.<br>**Data clock frequency:** it is related to the design of LED module circuit and the driving<br>chip used.If the well-designed high brush Refresh rate times: High brush algorithm for improving visual refresh rate, default 16.<br>Data clock frequency: it is related to the design of LED module circuit and the driving<br>chip used.If the well-designed high brush IC i Refresh rate times: High brush algorithm for improving visual refresh rate, default 16.<br>Data clock frequency: it is related to the design of LED module circuit and the driving<br>chip used.If the well-designed high brush IC i **Refresh rate times:** High brush<br> **Data clock frequency:** it is relat<br>
chip used.If the well-designed hig<br>
clock while gray degree and refre<br>
load area.<br> **Grayscale:** Increasing the graysca Refresh rate times: High brush algorithm for improving visual refresh rate, default 16.<br>
Data clock frequency: it is related to the design of LED module circuit and the driving<br>
chip used.If the well-designed high brush IC Data clock frequency: it is related to the design of LED module circuit and the driving<br>
chip used.If the well-designed high brush IC is used, the module can be reached higher<br>
clock while gray degree and refresh frequency chip used.If the well-designed high brush IC is used, the<br>clock while gray degree and refresh frequency can be s<br>load area.<br>**Grayscale:** Increasing the grayscale according to the req<br>the grayscale, the better the picture q Dusta clock metalliers were the referred to the matter of the matter of the thing and the same of the the matter of the the same of the the same of the the same of the the same of the the same of the same of the same of th

**Parameter Cock while gray degree and refresh frequency can be supported higher with the same<br>
Dad area.**<br> **Grayscale:** Increasing the grayscale according to the requirements of the LED. The higher<br>
the grayscale, the bett

Ioad area.<br> **Grayscale:** Increasing the grayscale according to the requirements of the LED. The higher<br>
the grayscale, the better the picture quality. Generally, it is 12 to 14bit, (12bit grayscale<br>
is equal to 4096 gradat 12.5~17.86. the grayscale, the better the picture quality. Generally, it is 12 to 14bit, (12bit grayscale<br>
is equal to 4096 gradation grayscale)<br> **Data clock phase**: timing starting point of the clock setting it can be adjusted when t So is equal to 4096 gradation grayscale)<br> **Data clock phase:** timing starting point of the clock setting It can be adjusted and scanner the set of the starting of the starting the duty cycle: refers to the duty cycle of th Data clock phase: timing starting point of the clock setting. It can be adjusted when the<br>screen body has flash point, flower screen and other abnormal phenomena. Generally<br>12.5~17.86.<br>Duty cycle: refers to the duty cycle

screen body has flash point, flower screen and other abnormal phenomena.Generally<br>
12.5~17.86.<br> **Duty cycle:** refers to the duty cycle of the clock phase. Changing this data can make the<br>
scanning clock phase higher genera values. **Duty cycle:** refers to the duty cycle of the clock phase. Changing this data can make the scanning clock phase higher generally set to 50%.<br> **Line changing time/discharge time/sweeping position:** mainly adjust the scan sc Scanning clock phase higher generally<br>
Line changing time/discharge time/sv<br>
afterglow, the newline value time can<br>
values.<br>
Min OE width: Min response time. When the reduce it.

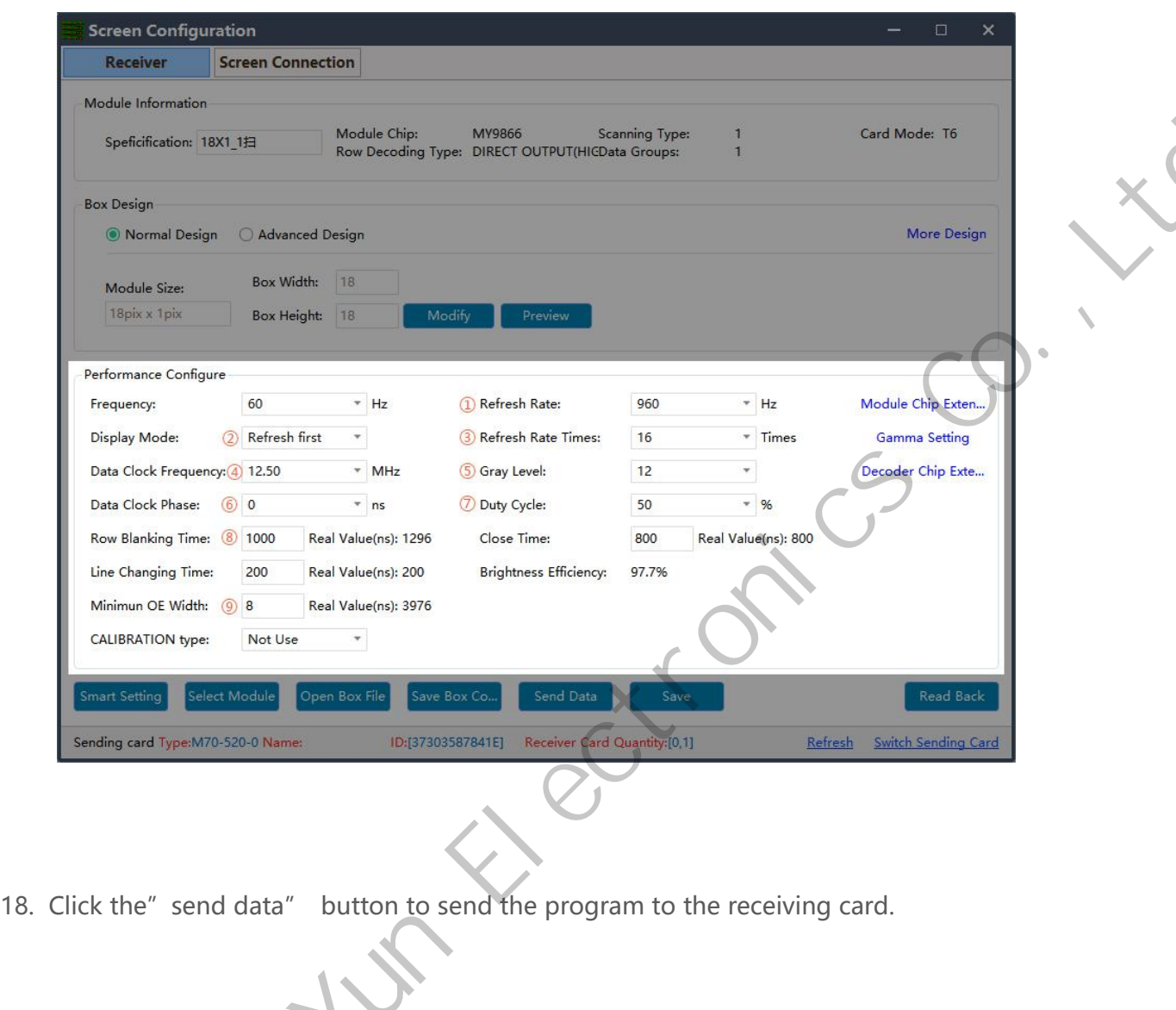

18. Click the" send data" button to send the program to the receiving card.

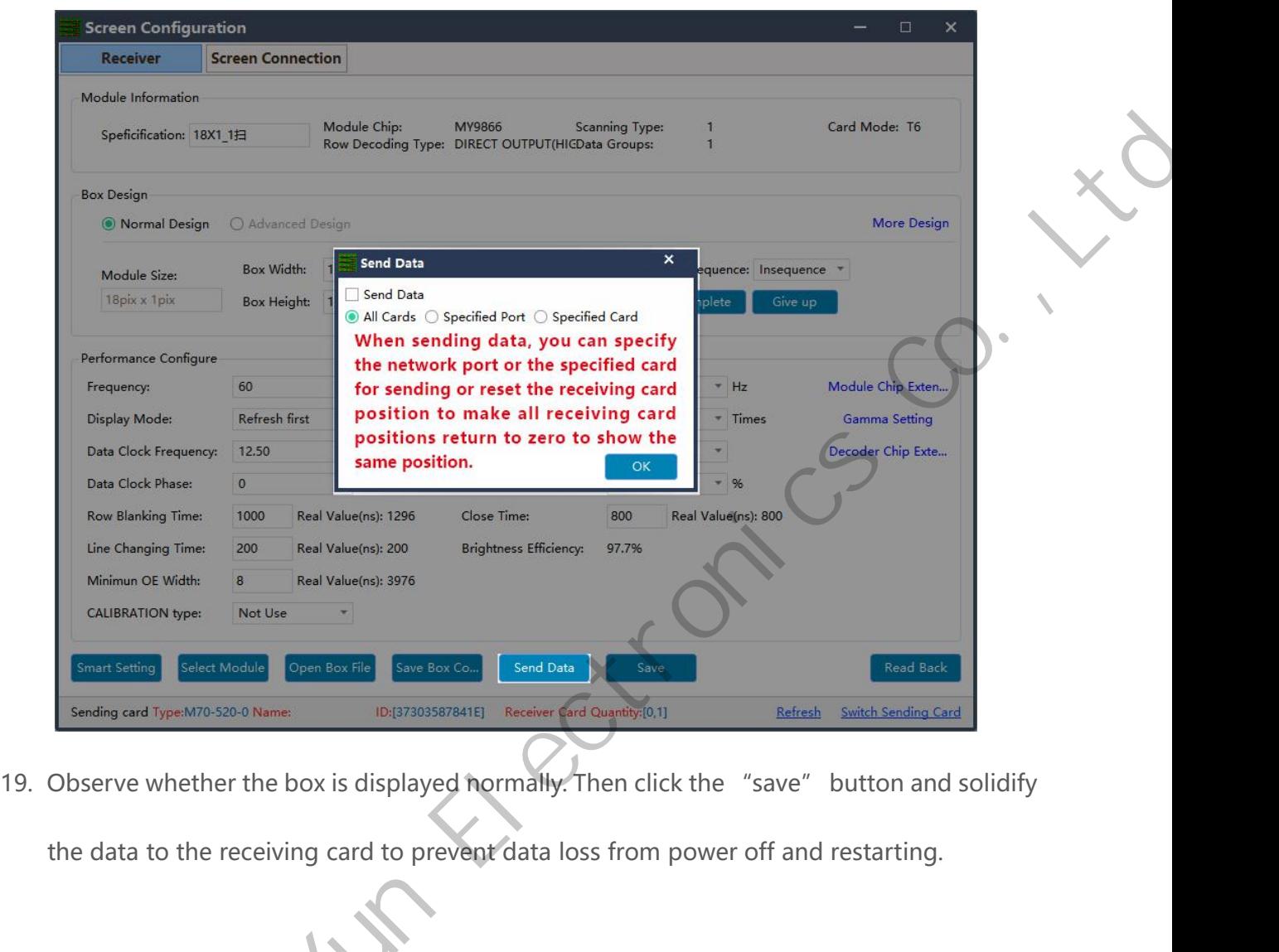

19. Observe whether the box is displayed normally. Then click the "save" button and solidify<br>the data to the receiving card to prevent data loss from power off and restarting.

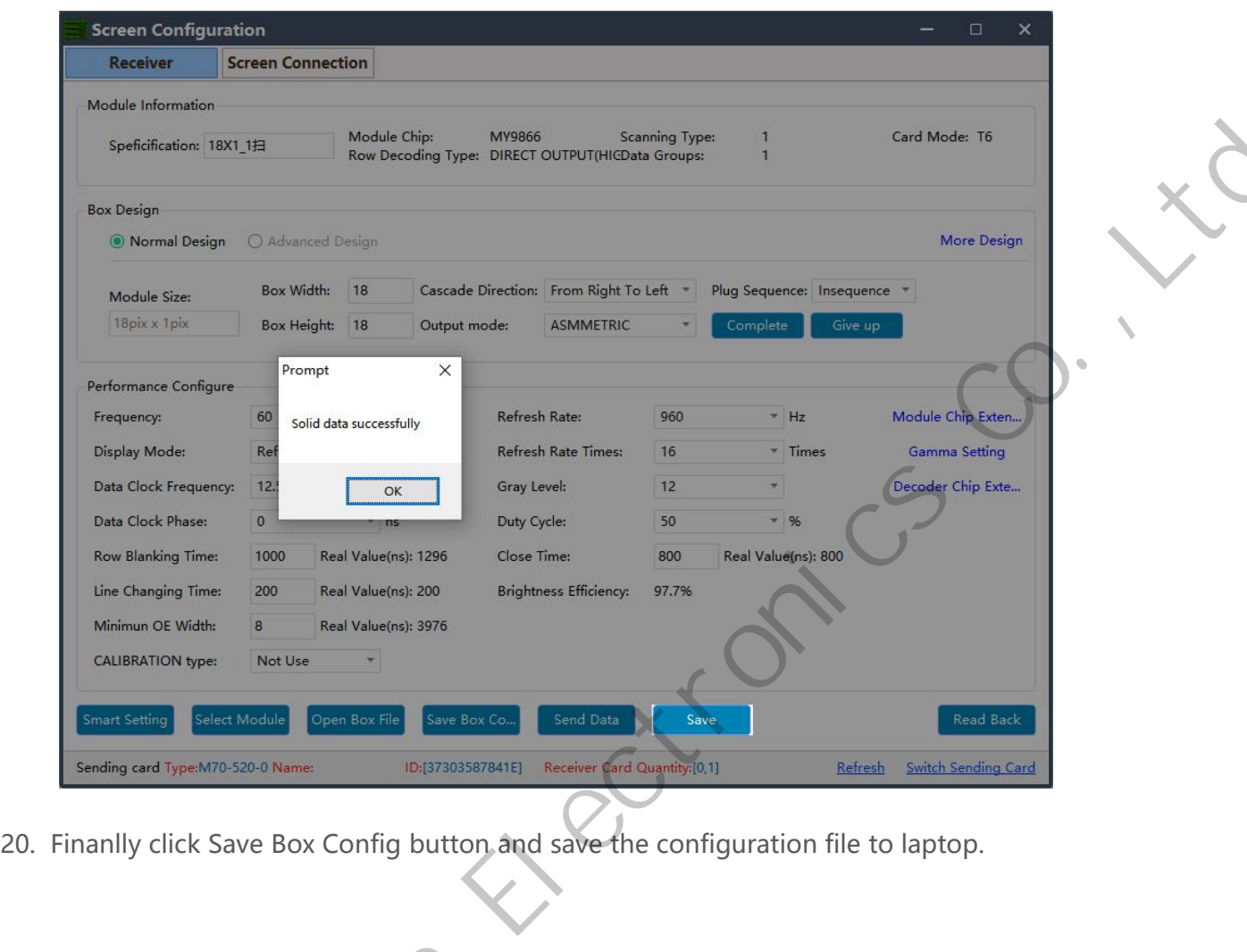

20. Finanlly click Save Box Config button and save the configuration file to laptop.

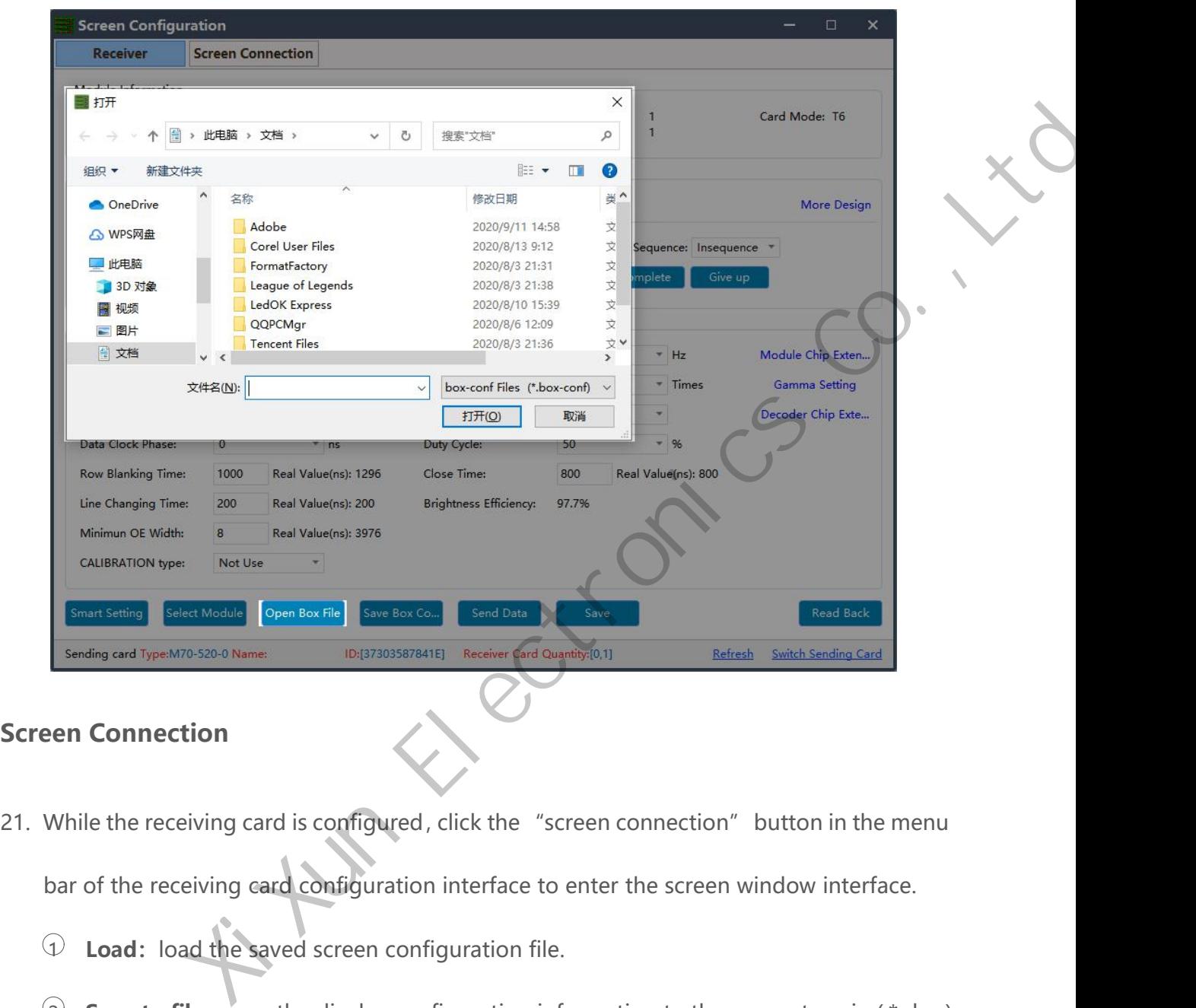

- <span id="page-31-0"></span>Sending card Type:M70-520-0 Name:<br>
1 DEST303587841E] Receiver Card Cugnitip;[0.1] Receiver Savitables<br>
2 **Load:** load the saved screen configuration interface to enter the screen window<br>
2 **Save to file:** save the display 2 **Save to file:** save the display configuration information to the computer in (.\* dcc )<br>
3 **Save to file:** save the display configuration information to the computer in (.\* dcc )<br>
3 **Save to file:** save the display conf While the receiving card is configurated, click the "screen connection" button in the menu<br>
soar of the receiving eard configuration interface to enter the screen window interface.<br> **D Load:** load the saved screen config
	-
	-

format.

Frameword the receiving eard configuration interface to enter the screen window interface.<br> **Read :** load the saved screen configuration file.<br> **Existed 6 Save to file:** save the display configuration information to the c Configuration file.<br>
Configuration information to the computer in (\* dcc)<br>
format.<br>
Configuration so the display configuration information to the computer in (\* dcc)<br> **Configuration**: send screen configuration information Save to file: Save to file: Save to file: Save to file: Save to file: Save to file: Save to file: Save to file: Save to file: Save to file: Save to file: Save to file: Save to file: Save to file: Save to file: Save to file 2 Save to file: save the display<br>format.<br>3 Send: send screen configuration<br>4 Read back: click this button<br>configuration from the good working<br>receiving card.

5 **Open Box sign:** click this button then will auto show the receiving card numbers in each cabinet. G **Open Box sign:** click this button then wil<br>correct order in each cabinet.<br> **C** Receiving card quantity: it will show all

6 **Open Box sign:** click this button then will auto show the receiving card numbers in<br>ect order in each cabinet.<br>**6 Receiving card quantity:** it will show all receiving cards numbers, there are<br>hally two digits, for exa Open Box sign: click this button then will auto show the receiving card numbers in<br>correct order in each cabinet.<br>
Correct order in each cabinet.<br>
Correct order in each cabinet.<br>
Correctiong card quantity: it will show all 1 receiving card, while Ethernet port 2 of sending card no receiving card, and there are<br>
1 receiving card quantity: it will show all receiving cards numbers, there are<br>
1 receiving card, while Ethernet port 2 of sending c

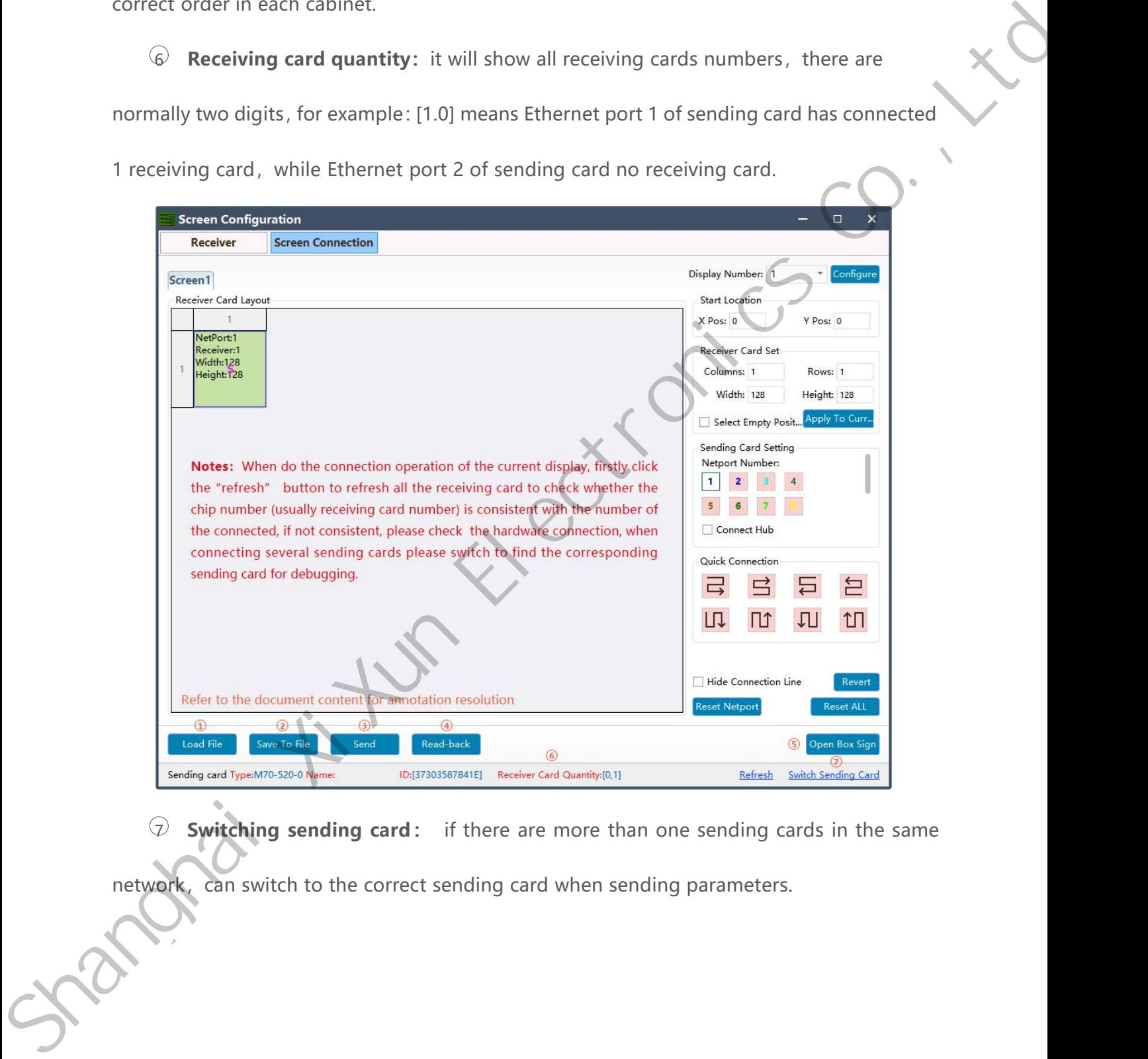

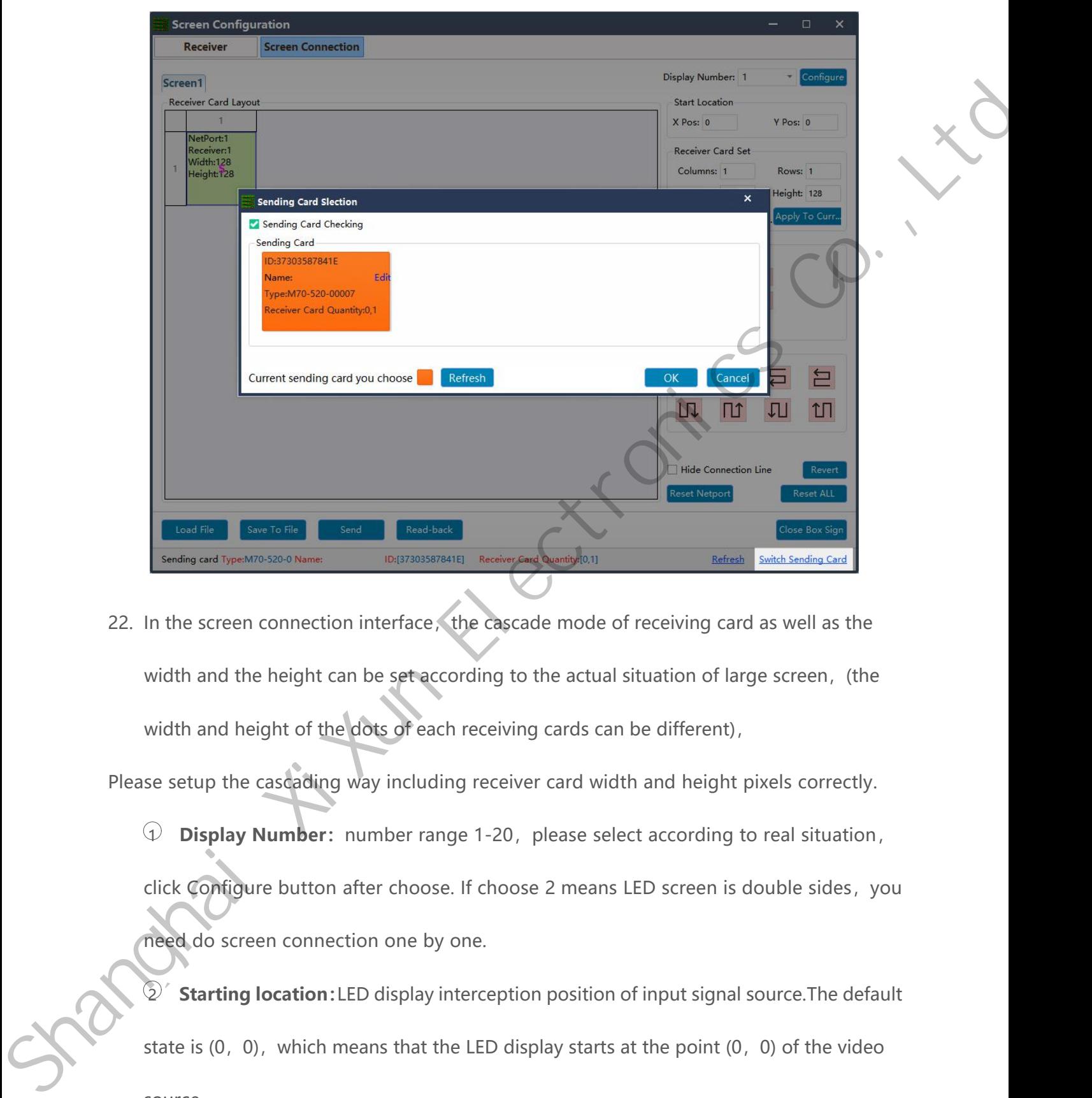

Extra Right and height of the dots of each receiving cards can be different),<br>
While connection interface, the cascade mode of receiving card as well as the<br>
width and the height can be set according to the actual situatio Please setup the cascading way including receiver and width and height can be set according to the actual situation of large screen, (the width and height of the dots of each receiving cards can be different),<br>Please setup 1 **Display Number:** number range 1-20, please select according to real situation, the setup the neight can be set according to the actual situation of large screen, (the width and height of the dots of each receiving cards In the screen connection interface, the cascade mode of receiving card as well as the width and the height can be set according to the actual situation of large screen, (the width and height of the dots of each receiving

width and the height can be set according to the actual situation<br>width and height of the dots of each receiving cards can be diffe<br>se setup the cascading way including receiver card width and he<br> $\odot$  **Display Number:** nu orthomaton: He casterial and height of the dots of each receiving cards can be different),<br>
2 **Display Number:** number range 1-20, please select according to real situation,<br>
2 **Display Number:** number range 1-20, please s

se setup the cascading way including receiver card width and height pixels correctly.<br>  $\odot$  **Display Number:** number range 1-20, please select according to real situation,<br>
click Configure button after choose. If choose source. Fick Contigure button after choose. If choose 2 means LED screen is double sides, you<br>
areed do screen connection one by one.<br>
2<sup>7</sup> **Starting location:** LED display interception position of input signal source. The default

www.sysolution.net 29

receiving cards according to the actual number of cards used in the screen .<br>
4 **Position blank:** click the "Select Empty position" button , and then select the Figures according to the actual number of cards used in the screen .<br>
4 **Position blank:** click the "Select Empty position" button , and then select the<br>
plank. When set, click the button again to exit the select blanks op blank according to the actual number of cards used in the screen.<br>
4 **Position blank:** click the "Select Empty position" button, and then select the<br>
blank. When set, click the button again to exit the select blanks operat France is a coording to the actual number of cards used in the screen.<br>
4 **Position blank:** click the "Select Empty position" button , and then select the<br>
blank. When set, click the button again to exit the select blanks receiving cards according to the actual number of cards used in<br>
4 **Position blank:** click the "Select Empty position" butto<br>
blank. When set, click the button again to exit the select blank<br> **4 Apply to current port** : se Fraceiving cards according to the actual number of cards used in the screen.<br> **A Position blank**: click the "Select Empty position" button, and then select the blank. When set, click the button again to exit the select b 9 **Position blank:** click the "Select Empty position" button , and then select the<br>
blank. When set, click the button again to exit the select blanks operation.<br> **Consider the big screen can do following operations:**<br> **C** 

The select blanks operation.<br>
Figures the size of all boxes connected to this port to the width and column height.<br> **Choose the dividend of the size of all boxes connected to this port to the width and column height.**<br> **Ch** Frent port : set the size of all boxes connected to this port to the<br>
select the output port of sending card.<br>
Select the hub in the big screen can do following operations:<br>
Choose the "Connect HUB" option;<br>
Select the sen

- 
- 
- 

Width and column height.<br> **Choose the column of sending candation** and the big screen can do following operations:<br>
• Choose the "Connect HUB" option;<br>
• Select the sending card Ethernet port and setup the "hub address";<br> 8 **Connect hub:** if adopt the hub in the big screen can do following operations:<br>
9 **Choose the** "Connect HUB" option;<br>
9 **Choose the** "Connect HUB" option;<br>
9 **Choose the sending card Ethernet port and setup the** "hub add <p>© Connect hub: if adopt the hub in the big screen can do following</p>\n<ul>\n<li>Choose the "Connect HUB" option;</li>\n<li>Select the sending card Ethernet port and setup the choose "hub address" and do screen connectic</li>\n</ul>\n<p>Quick connect: the entire screen is loaded with only one network received for each of the other.</p>\n<p>© Hidden connection line: When checking the hidden connection line is</p> • Choose the "Connect HUB" option;<br>• Select the sending card Ethernet port and setup the "hub address";<br>• Choose "hub address" and do screen connection;<br>• Quick connect: the entire screen is loaded with only one network ca • Select the sending card Etherne<br>• Choose "hub address" and density and density and density and density and density receiving card's network cable is regularly cascaded.<br>• Hidden connection line: When checking the hidden. • Choose "hub address" and do screen conn<br>
• Quick connect: the entire screen is loaded with only one<br>
receiving card's network cable is regularly cascaded.<br>
• Hidden connection line: When checking the hidden connection<br>
w 12 **Quick connect:** the entire screen is loaded with only one network cable and the<br>
12 **Reset Network cable is regularly cascaded.**<br>
12 **Hidden connection line:** When checking the hidden connection line box, the display<br> Exercise of the button again to exit the select blank operation.<br>
Shank, When set, click the button again to exit the select blanks operation.<br>
Shapply to current port : set the size of all boxs connected to this port to t

receiving card's network cable is regularly cascaded.<br> **12 Hidden connection line:** When checking the hidden connection line box, the d<br>
12 **Revert:** cancel the lastest operation<br>
12 **Revert ALL:** will revert all setup for

- 
- 
- 

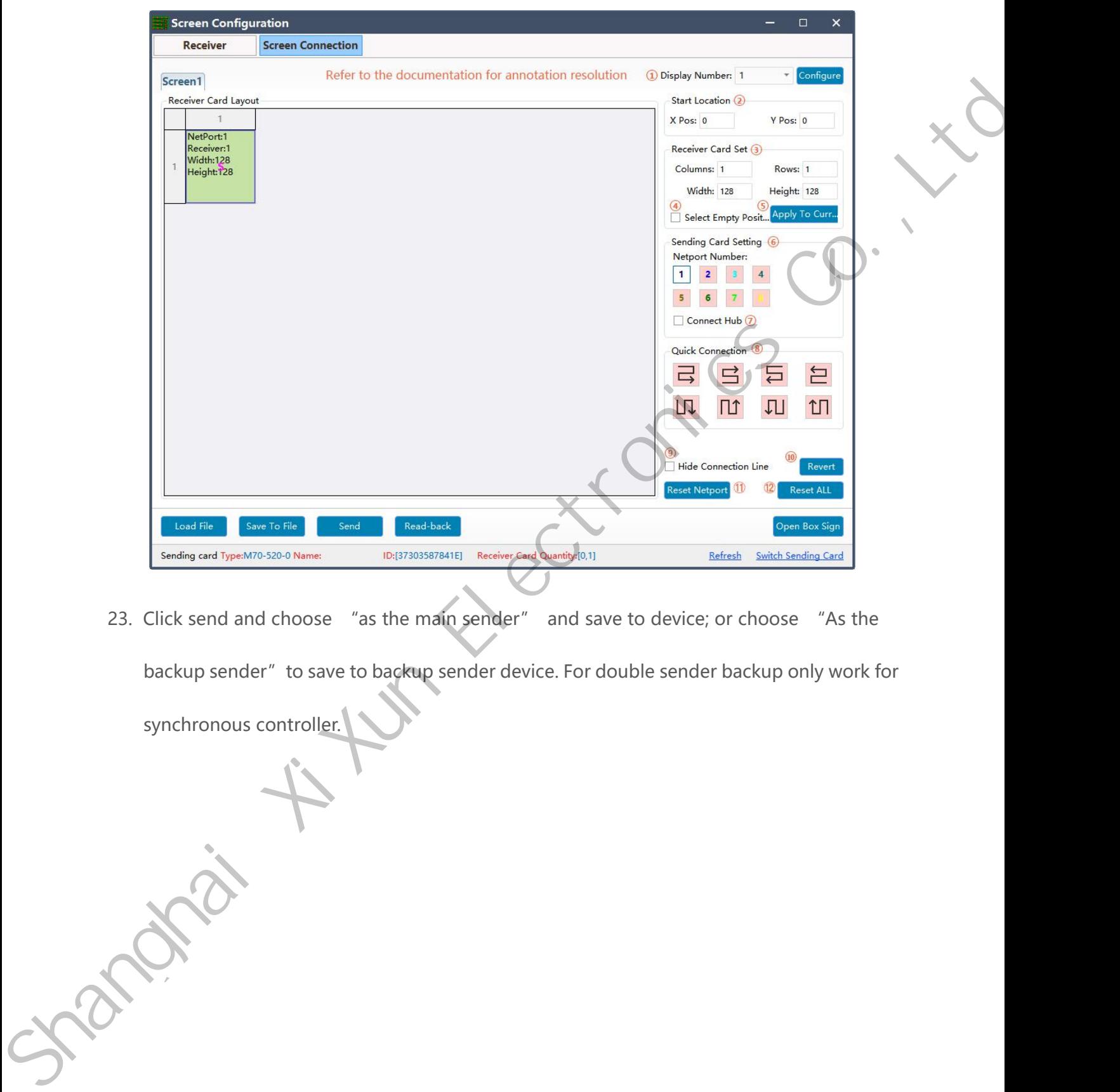

23. Click send and choose "as the main sender" and save to device; or choose "As the backup sender" to save to backup sender device. For double sender backup only work for synchronous controller.

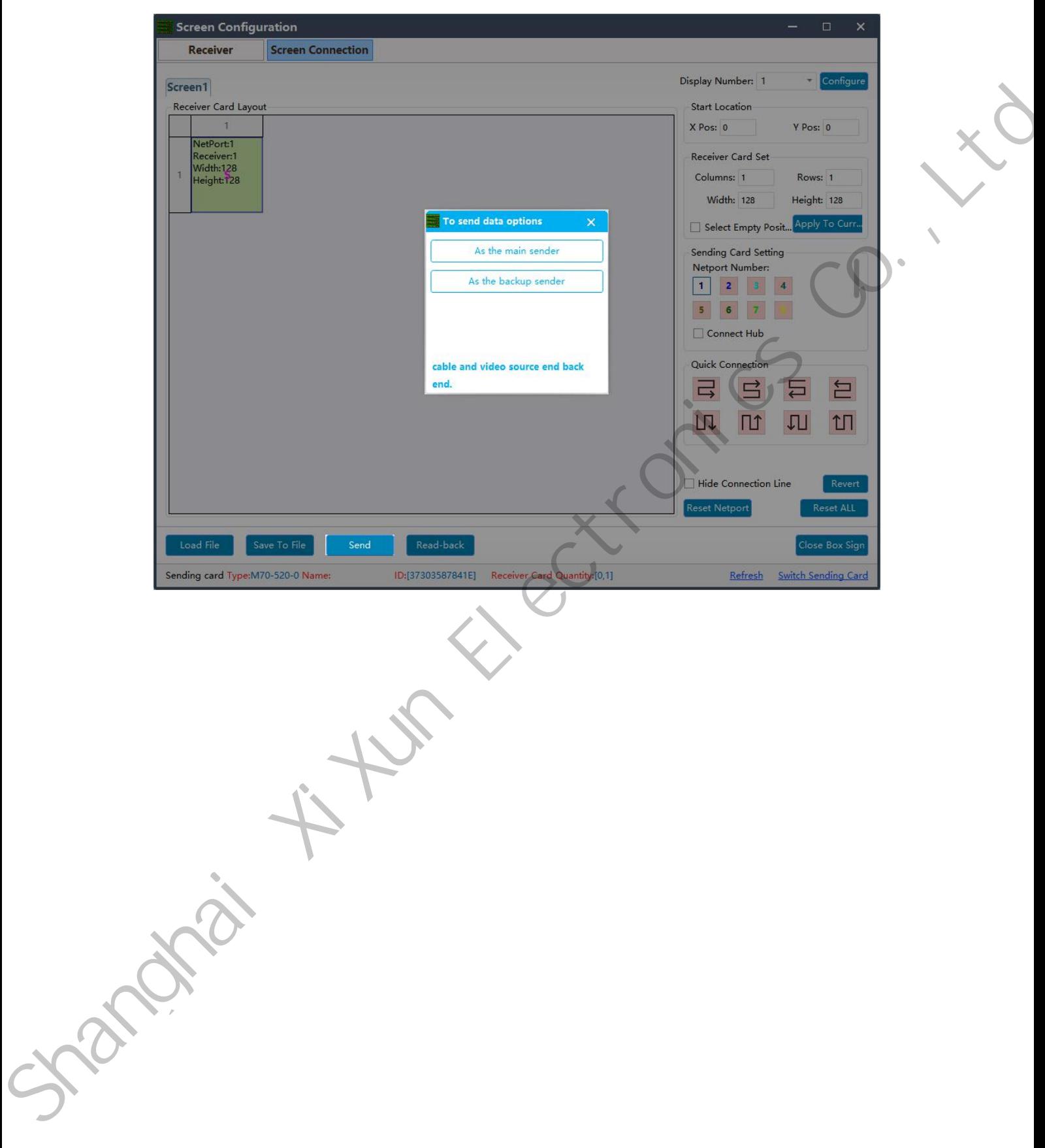

# **LedOK Setup System Parameters**<br>LED Screen Width And Height Pixels<br>LedOK Express software, advanced parameters and enter screen width and height pixels, then **LedOK Setup System Paran**<br>LED Screen Width And Height Pixels<br>LedOK Express software, advanced parameters and enter screen width LedOK Setup System Parameters<br>LED Screen Width And Height Pixels<br>LedOK Express software, advanced parameters and enter screen width and height pixels, then<br>Click save. LedOK Setup<br>LED Screen Width And Heigl<br>LedOK Express software, advanced<br>Click save.

<span id="page-37-1"></span>

<span id="page-37-0"></span>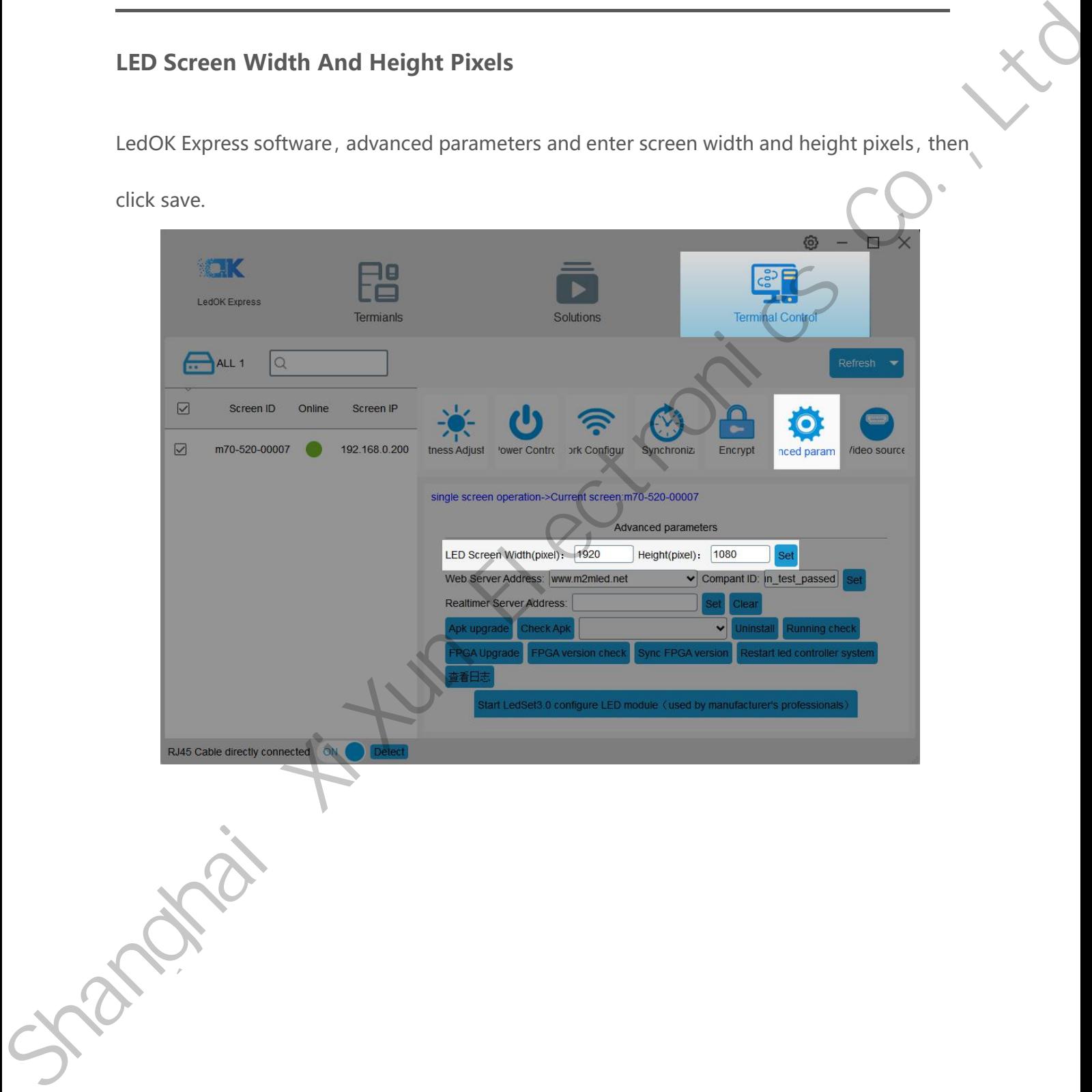

# **LedOK Setup Network**<br>There are 3 ways of accessing internet for controller, 1. Wire 2. WIFI 3. 3G/4G. can only choose LedOK Setup Network<br>There are 3 ways of accessing internet for controller, 1. Wire 2. WIFI 3. 3G/4G. can only choose LedOK Setup<br>There are 3 ways of accessing internet<br>either of them. **LedOK Setup Net**<br>There are 3 ways of accessing internet for contribution of them.<br>Wire Setup<br>Network configuration, first is Wire, can set

<span id="page-38-1"></span>

<span id="page-38-0"></span>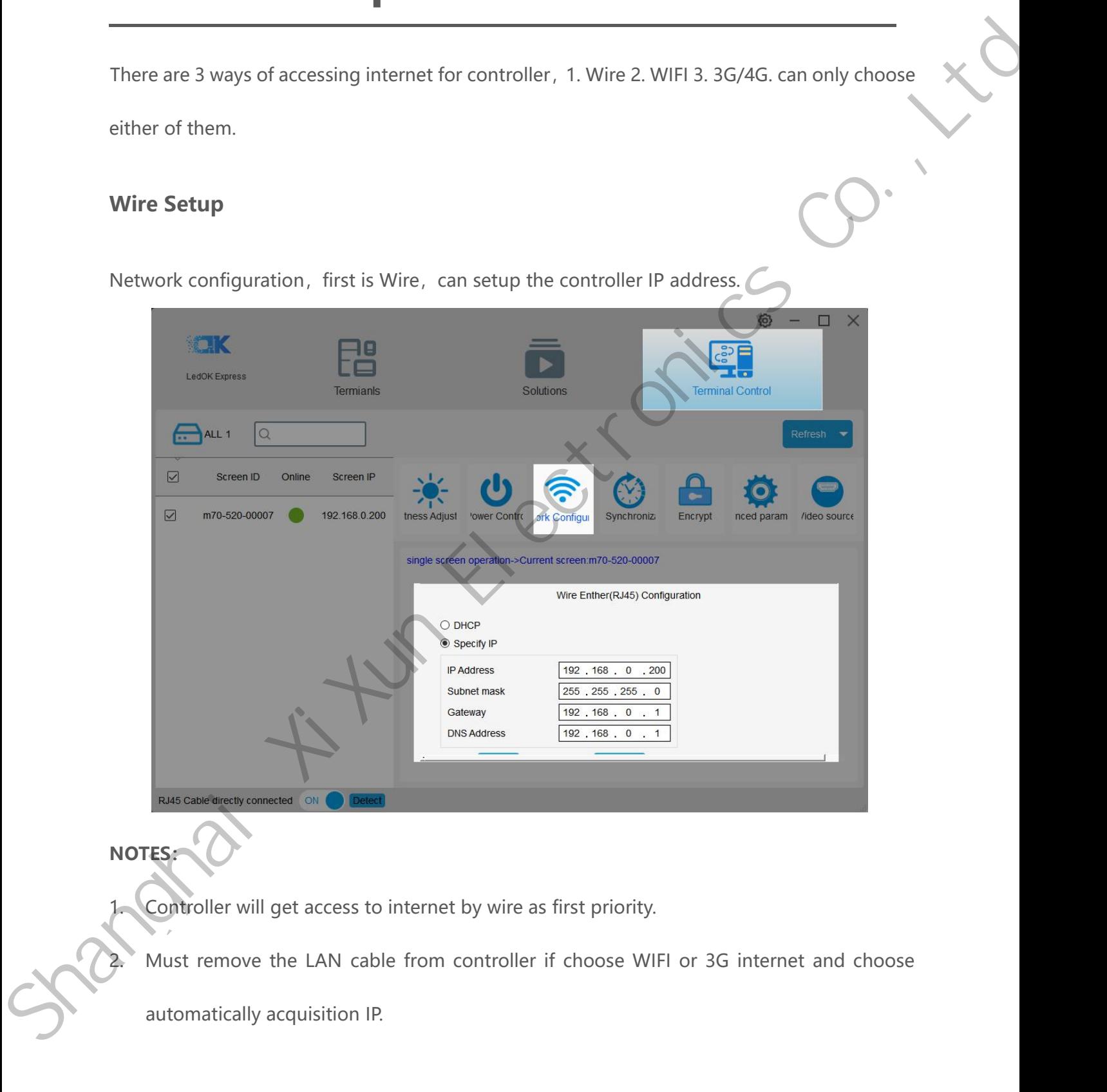

## **NOTES:**

<span id="page-39-0"></span>Turn on WIFI and scanning WIFI hotspot, then enter wifi password and click save.<br>
Turn on WIFI and scanning WIFI hotspot, then enter wifi password and click save.<br>
The Cape of Cape of Cape of Cape of Cape of Cape of Cape o We Enther(RJ4S) Configuration<br>
Will name (Weil Contiguration<br>
Wait for about 3 minutes, controller will come online. Please watch the "Internet" light, if<br>
it flashing regularly means online success, go to AIPS platform an El WFi Controller (WFI Controller Controller Marine (The Controller Controller Marine (The Controller Marine Controller Marine Controller Marine Success, go to AIPS platform and check it.<br>
Notes:<br>
NOTES: RAAS Cabe directly connected ON C Detect<br>
2. Wait for about 3 minutes, controller will come online. Please watch the "Internet" light, if<br>
it flashing regularly means online success, go to AIPS platform and check it.<br>
2. I Turn on WiFi and scanning WiFi hotspot, then enter wifi password and citck save.<br>
Shanghai Co., Ltd., The Co., Ltd., The Co., Ltd., Co., Ltd., Co., Ltd., Co., Ltd., Co., Ltd., Co., Ltd., Co., Ltd., Co., Ltd., Co., Ltd., C

**WiFi Configuration**

## **NOTES:**

- 
- ENASCRIM CONDITERT WARRENT WARRENT COME CONTROLLER CAN USE THE SUCCESS TO A UPS platform and check it.<br>
In the steps of the steps of the steps of the steps of the steps of the steps of the steps of the steps of the steps o below: A.WiFi antenna plug correctly.<br>
A.WiFi antenna plug correctly.<br>
B.WiFi password is correct or not. Introller can't get access to internet through WiFi, pleant<br>
Introller can't get access to internet through WiFi, pleant<br>
Introller can't get access to internet through WiFi, pleant<br>
Internal plug correctly.<br>
Internal plug The Wireless router and the Microsofterm of Microsofterm and Wireless router being accessed too many terminals?<br>
The Wireless router being accessed too many terminals?<br>
C.If the Wireless router being accessed too many term
	-

D.E series controller switch on WIFI mode?<br>E.Try another WIFI hot spot.

<span id="page-40-0"></span>

D.E series controller switch on WIFI mode?<br>E.Try another WIFI hot spot.<br>F.Y/M series controller, please make sure the LAN c E. Try another WIFI hot spot.<br>F. Try another WIFI hot spot.<br>F. Y/M series controller, please make sure the LAN cable removed

D.E series controller switch on WIFI m<br> **E.Try another WIFI hot spot.**<br> **5G/4G Setup**<br> **3G/4G Setup**<br> **5G/4G Setup**<br> **5G/4G Setup** E.Try another WIFI hot spot.<br>
E.Try another WIFI hot spot.<br>
ENVM series controller, please make sure the LAN cable removed<br>
3G/4G Setup<br>
Enable 4G/5G option, click" Check" button will auto match the country code MMC and<br>
c E.Try another WIFI hot spot.<br>
F.Y/M series controller, please make sure the LAN cable removed<br>
3G/4G Setup<br>
Enable 4G/5G option, click" Check" button will auto match the country code, please enter by<br>
click custom option. EX/M series controller, please mandemands and the series of the ACV of the APN click custom option.

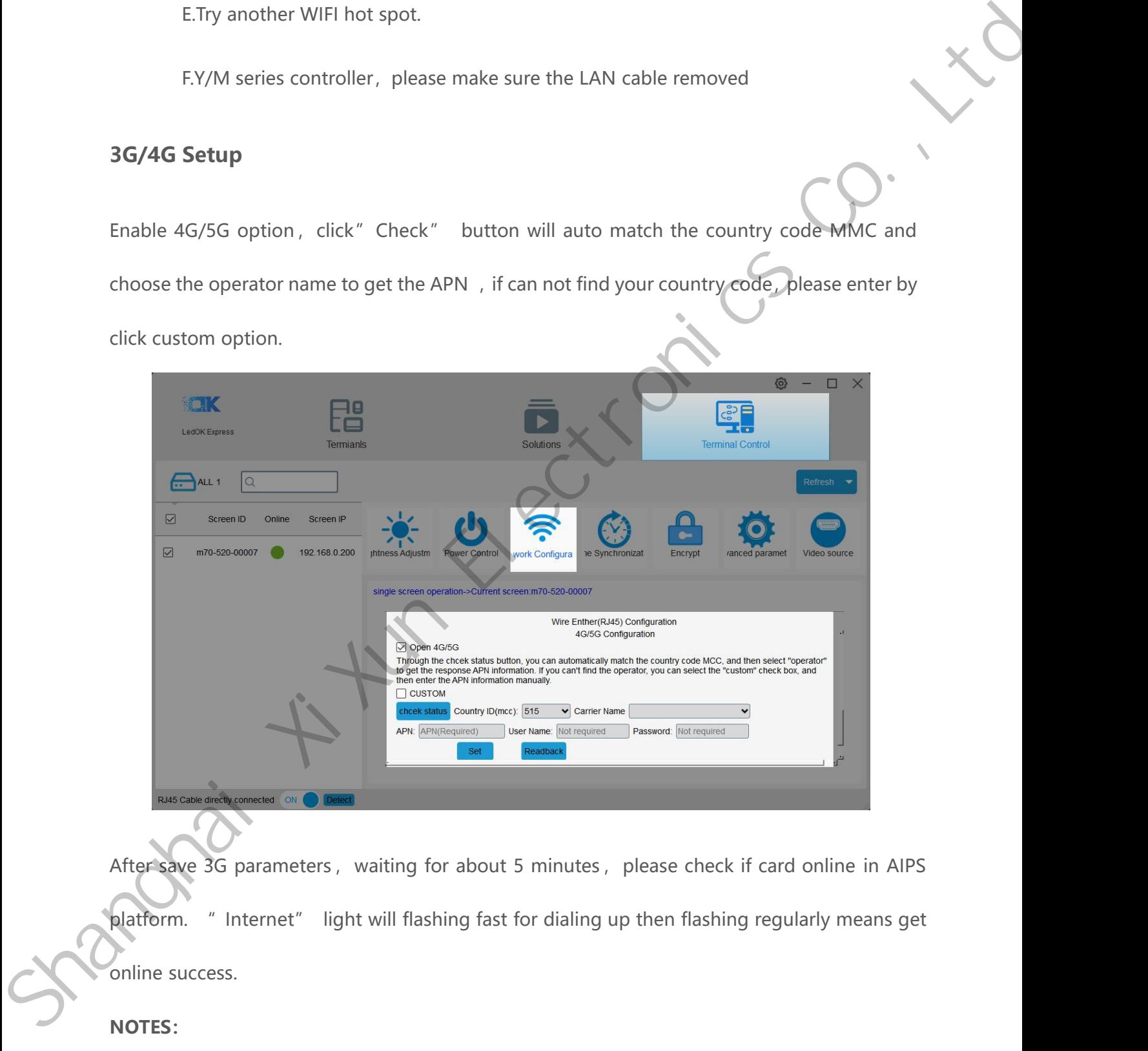

If the same 3G parameters, waiting for about 5 minutes, please check if card online in AIPS<br>Internoller can't light will flashing fast for dialing up then flashing regularly means get<br>Internoller success.<br>Internoller can't

## **NOTES:**

www.sysolution.net 36

A.3G antenna has plugged correctly?<br>B.Y/M series controller, make sure the LAN cable remov A.3G antenna has plugged correctly?<br>B.Y/M series controller, make sure the LAN cable removed.<br>C.APN is correct or not?

A.3G antenna has plugged correctly?<br>B.Y/M series controller, make sure the LAN cable removed.<br>C.APN is correct or not?<br>D.SIM card has activate? SIM card has enough money and 3G da

A.3G antenna has plugged correctly?<br>B.Y/M series controller, make sure the LAN cable removed.<br>C.APN is correct or not?<br>D.SIM card has activate? SIM card has enough money and 3G data service?<br>E.Check 3G signal at least 13 a A.3G antenna has plugged correctly?<br>
B.Y/M series controller, make sure the LAN cable removed.<br>
C.APN is correct or not?<br>
D.SIM card has activate? SIM card has enough money and 3G data service?<br>
E.Check 3G signal at least B.Y/M series controller, make sure the LAN cable removed.<br>CAPN is correct or not?<br>DSIM card has activate? SIM card has enough money and 3G data service?<br>E.Check 3G signal at least 13 and above? Click Network status detecti

www.sysolution.net 37

# **AIPSCloud Platform Register**<br>
Register For AIPS Platform<br>
Visit <u>www.ledaips.com</u> and choose Register to starting input related information, click done **AIPS Cloud Platform Register**<br>
Register For AIPS Platform<br>
Visit <u>www.ledaips.com</u> and choose Register to starting input related informa AIPS Cloud Platform Register<br>
Register For AIPS Platform<br>
Visit <u>www.ledaips.com</u> and choose Register to starting input related information, click done<br>
and verified the link sent by email, finish the register. **AIPS Cloud Platform Register For AIPS Platform**<br>
Visit <u>www.ledaips.com</u> and choose Register to starting input related inform<br>and verified the link sent by email, finish the register.

<span id="page-42-1"></span>

<span id="page-42-0"></span>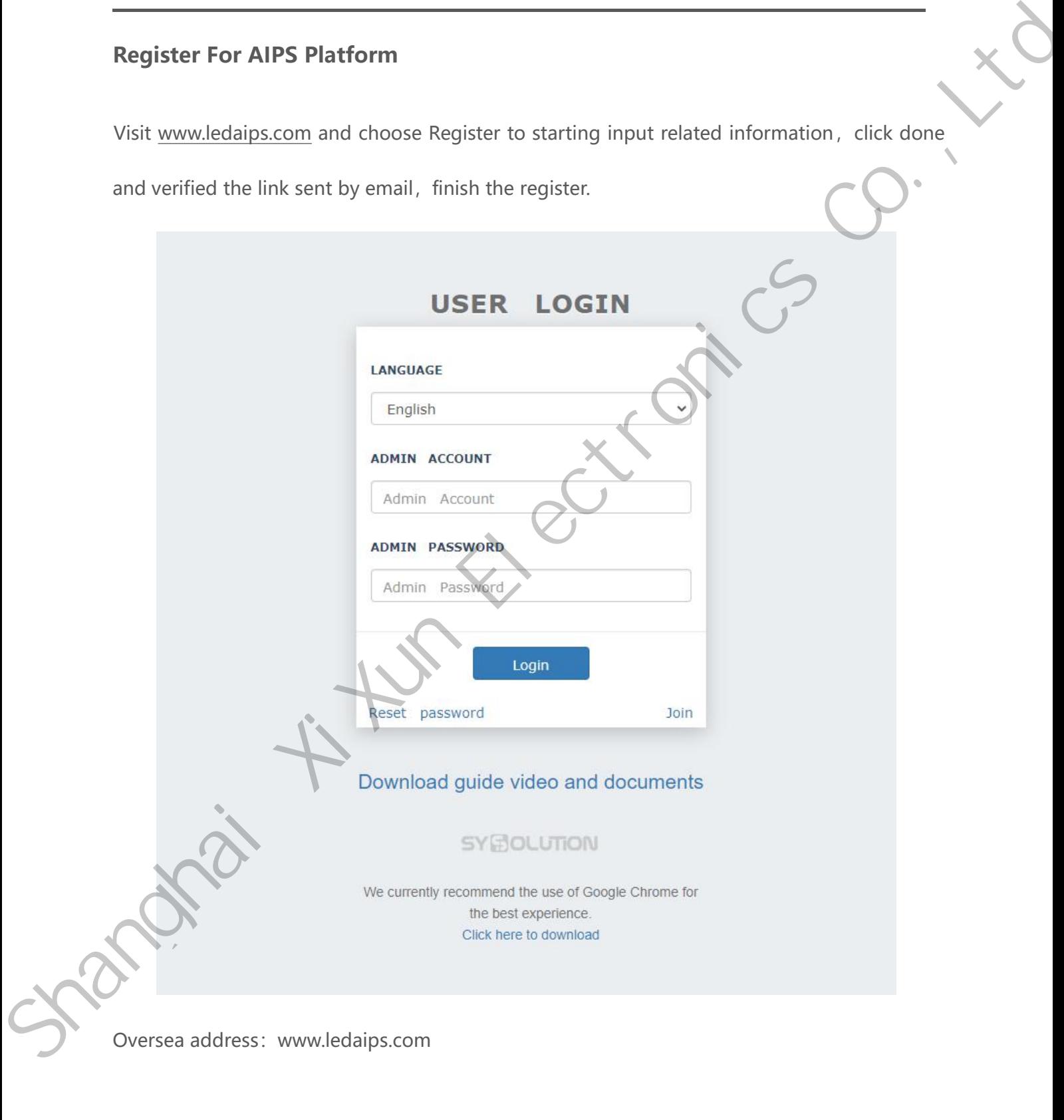

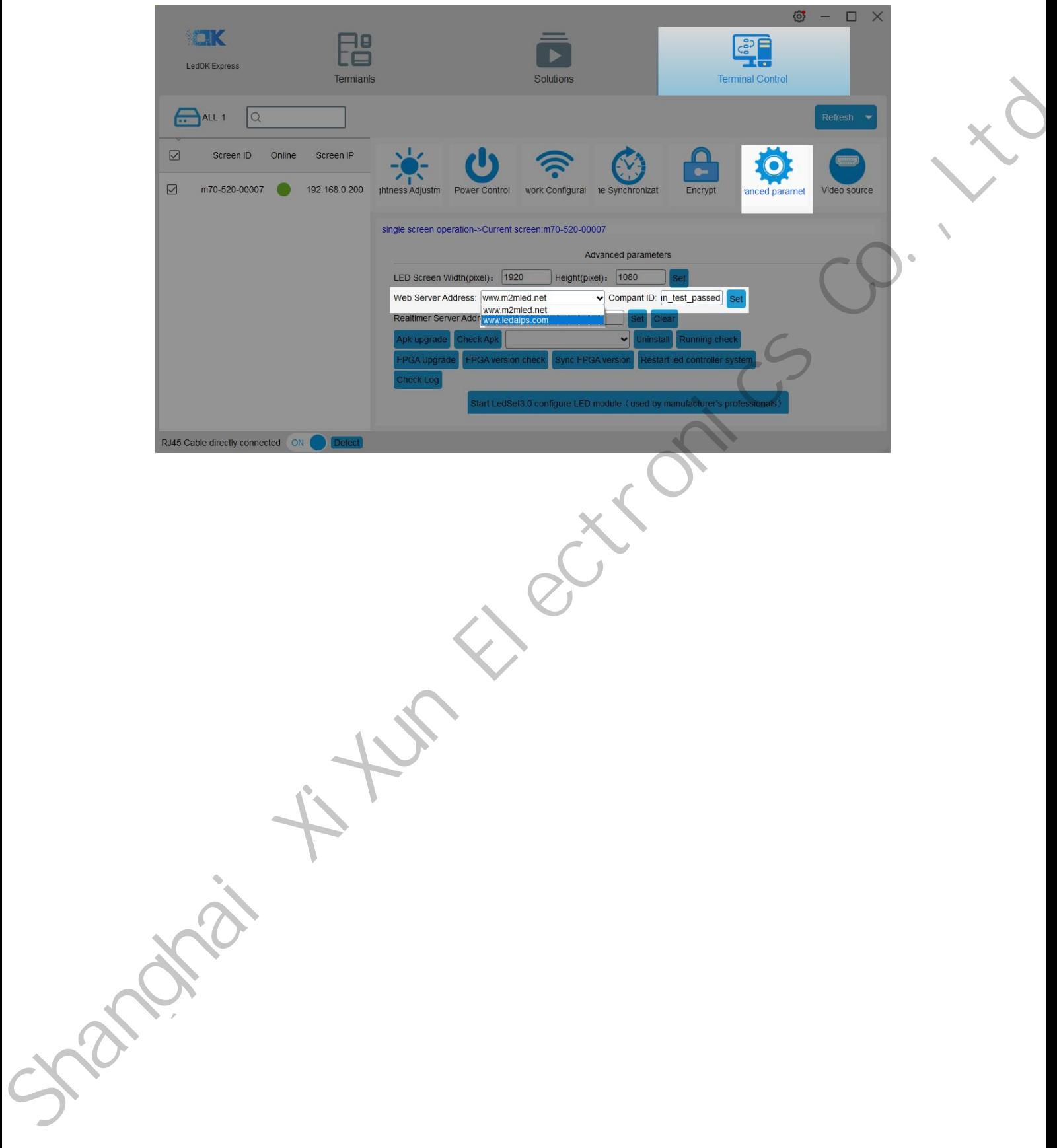

# **AIPS Cloud Programing AIPS Cloud Programing**<br>
Simple Program<br>
Make simple program ----only support image or video files AIPS Cloud Programing<br>
Simple Program<br>
Make simple program ----only support image or video files<br>
1. Click "add simple program" button and set correct screen width and height p Simple Program<br>
Make simple program ----only support image or video files<br>
1. Click "add simple program" button and set correct screen width and height pixels and<br>
click OK.

<span id="page-44-1"></span>

<span id="page-44-0"></span>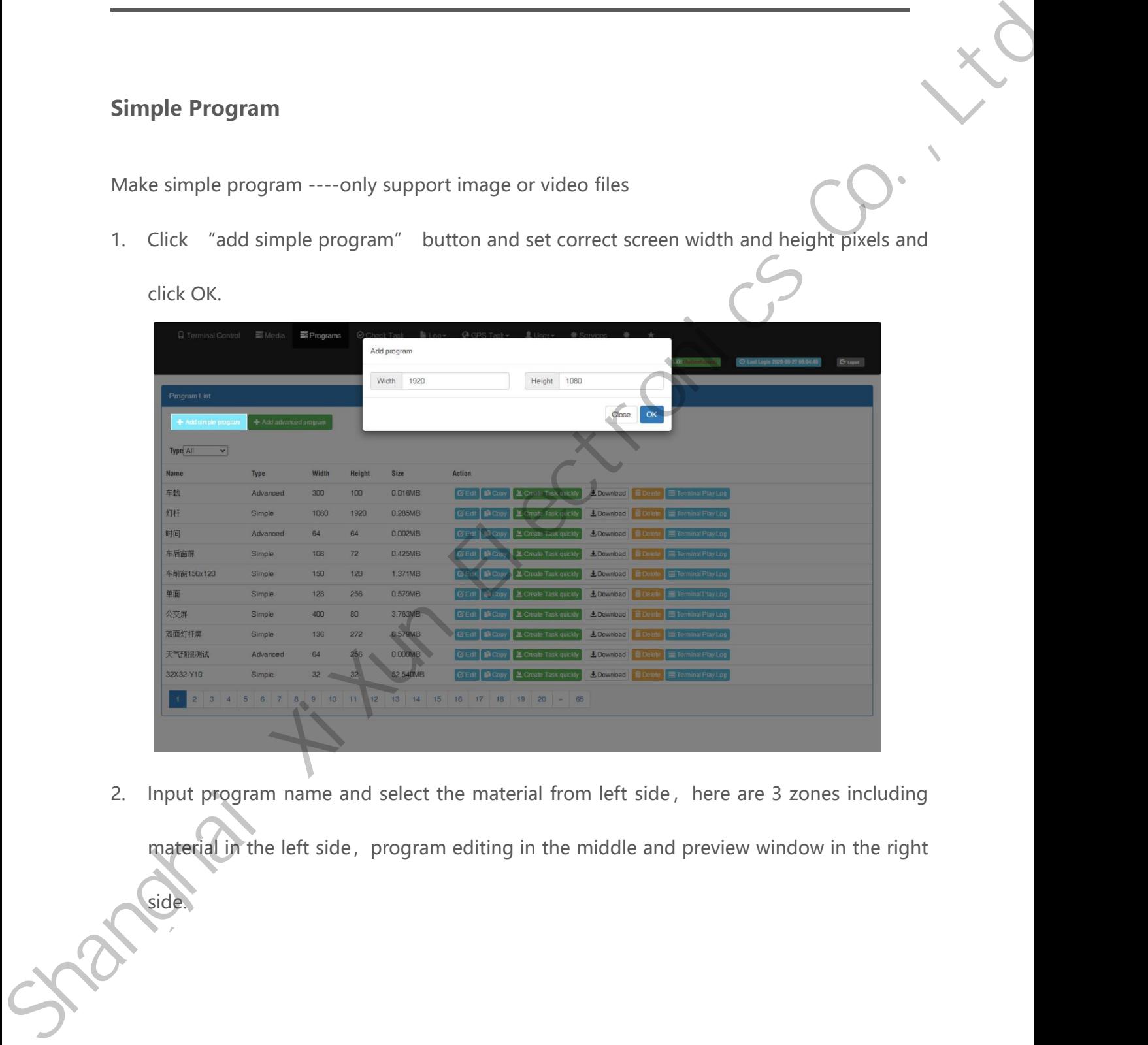

side.

![](_page_45_Picture_22.jpeg)

![](_page_45_Picture_2.jpeg)

![](_page_46_Picture_34.jpeg)

![](_page_46_Picture_35.jpeg)

<span id="page-46-0"></span>

www.sysolution.net 42

![](_page_47_Picture_31.jpeg)

![](_page_47_Picture_32.jpeg)

![](_page_48_Picture_16.jpeg)

![](_page_49_Picture_30.jpeg)

![](_page_49_Picture_31.jpeg)

- Then jump to program list interface, you can click green button of create task quickly and<br>then select controller and send.
	-

| 0.000MB<br><b>G'Eat N</b> Copy<br>3.774MB<br><b>C</b> /Edt   Copy<br>0.016MB<br><b>GEdt</b> BiCopy<br>0.285MB<br><b>CEdi B</b> Copy | E Create Task quickly<br>盖 Create Task quickly<br>Create Task quickly | LDownload <b>TData</b> te<br>LDownload    | Terminal Play Log<br>Terminal Play Log |                                                                                                 |                                                                                                    |
|----------------------------------------------------------------------------------------------------|-----------------------------------------------------------------------|-------------------------------------------|----------------------------------------|-------------------------------------------------------------------------------------------------|----------------------------------------------------------------------------------------------------|
|                                                                                                    |                                                                       |                                           |                                        |                                                                                                 |                                                                                                    |
|                                                                                                    |                                                                       |                                           |                                        |                                                                                                 |                                                                                                    |
|                                                                                                    |                                                                       |                                           | Terminal Play Log<br>LDownload Delete  |                                                                                                 |                                                                                                    |
|                                                                                                    | <u>怎</u> Create Task quickly                                          | LDownload Belet                           | Terminal Play Log                      |                                                                                                 |                                                                                                    |
| 0.000MB<br><b>G'Edi</b>   <b>B</b> Copy                                                                                             | 兰 Create Task quickly                                                 | LDownload <b>Delete</b>                   | Terminal Play Log                      |                                                                                                 |                                                                                                    |
| 0.425MB<br><b>CEdt</b> B Copy                                                                                                    | 兰 Create Task quickly                                                 |                                           |                                        |                                                                                                 |                                                                                                    |
| <b>GEdt B</b> Copy<br>1.371MB                                                                                                    | S Greate Task quickly                                                 |                                           |                                        |                                                                                                 |                                                                                                    |
| 0.579MB                                                                                                    | 兰 Create Task quickly                                                 |                                           |                                        |                                                                                                 |                                                                                                    |
| 3.763MB<br><b>GEdt</b> BiCopy                                                                                                    | 兰 Create Task quickly                                                 |                                           |                                        |                                                                                                 |                                                                                                    |
| 0.579MB                                                                                                    | 兰 Create Task quickly                                                 |                                           |                                        |                                                                                                 |                                                                                                    |
|                                                                                                    |                                                                       |                                           |                                        |                                                                                                 |                                                                                                    |
| 13 14<br>15                                                                                                    |                                                                       |                                           |                                        |                                                                                                 |                                                                                                    |
|                                                                                                    |                                                                       | <b>B'Edt B</b> Copy<br>GEdt <b>B</b> Copy | 16 17 18 19 20 - 65                    | LDownload Delete<br>LDownload EDOWN<br>LDownload Delate<br>土Download 图 Dele<br>LDownload Belete | Terminal Play Log<br>Terminal Play Lon<br>Terminal Play Log<br>Terminal Play Log<br>Ferninal Play Log |

![](_page_50_Picture_21.jpeg)

![](_page_51_Picture_27.jpeg)

![](_page_51_Picture_28.jpeg)

![](_page_52_Picture_0.jpeg)

1. Click " create task quickly" button in the program list interface and will jump to the terminal interface directly. line. Define the following string instead of<br>terminal: %c is celcius, %f is fahrenhite,<br>(%c2 %f2) round to 1 or 2 digit(s) after the<br>**d Program**<br>Click "create task quickly" button in the property<br>terminal interface direct

<span id="page-52-0"></span>

![](_page_52_Picture_39.jpeg)

![](_page_52_Picture_40.jpeg)

![](_page_53_Picture_21.jpeg)

![](_page_53_Picture_22.jpeg)

Shanghai A turn Electronics Co., Ltd